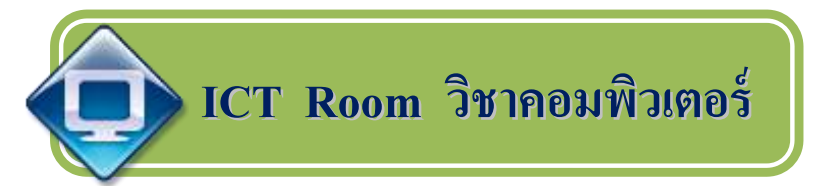

 คือ ระบบการจัดการเรี ยนการสอนด้วยสื่อการเรี ยนการสอนคอมพิวเตอร์ 100% ทั้งแผนการสอน หน่วยการเรียนรู้ ใบงาน การบ้าน การวัดผล จะอยู่ในรูปแบบ ของสื่ออิเลคทรอนิกส์ทั้งหมด และผู้ปกครองสามารถติดตามผลการเรียนของบุตรหลาน ได้ทาง Internet ตลอดเวลา โดยได้พัฒนาระบบ **ICT Room วิชาคอมพิวเตอร์**น้ันเป็ น การจัดรูปแบบการเรียนการสอนในรายวิชาคอมพิวเตอร ์ ที่มีเน้ือหา , E – Learning , แบบทสอบ ต่าง ๆ ในรูปแบบของการเก็บคะแนนเป็นรายบุคคล มีการจัดเก็บคะแนน และรูปแบบการใช้งานของผู้ใช้ หรือ user โดยพัฒนารูปแบบของการจัดการเรียนการ สอนไว้ในรายวิชาคอมพิวเตอร์ ที่ได้ปรับปรุงให้เหมาะสมและสอดคล้องกับหลักสูตร แกนกลางปี 2251ของกระทรวงศึกษาธิการ

### **ICT Room วิชาคอมพิวเตอร์**

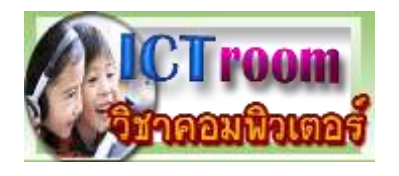

**ผู้เรียนมีUser และ Passwordเพื่อเข้าสู่บทเรียน การวัดผล, ส่งการบ้าน และติดต่อกับผู้สอน**

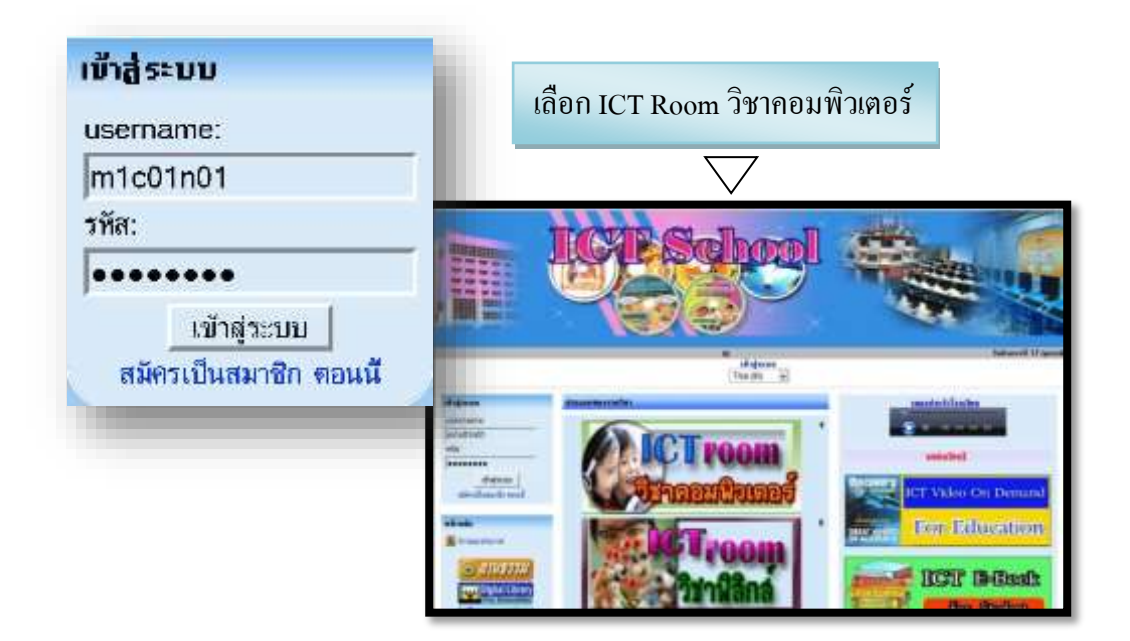

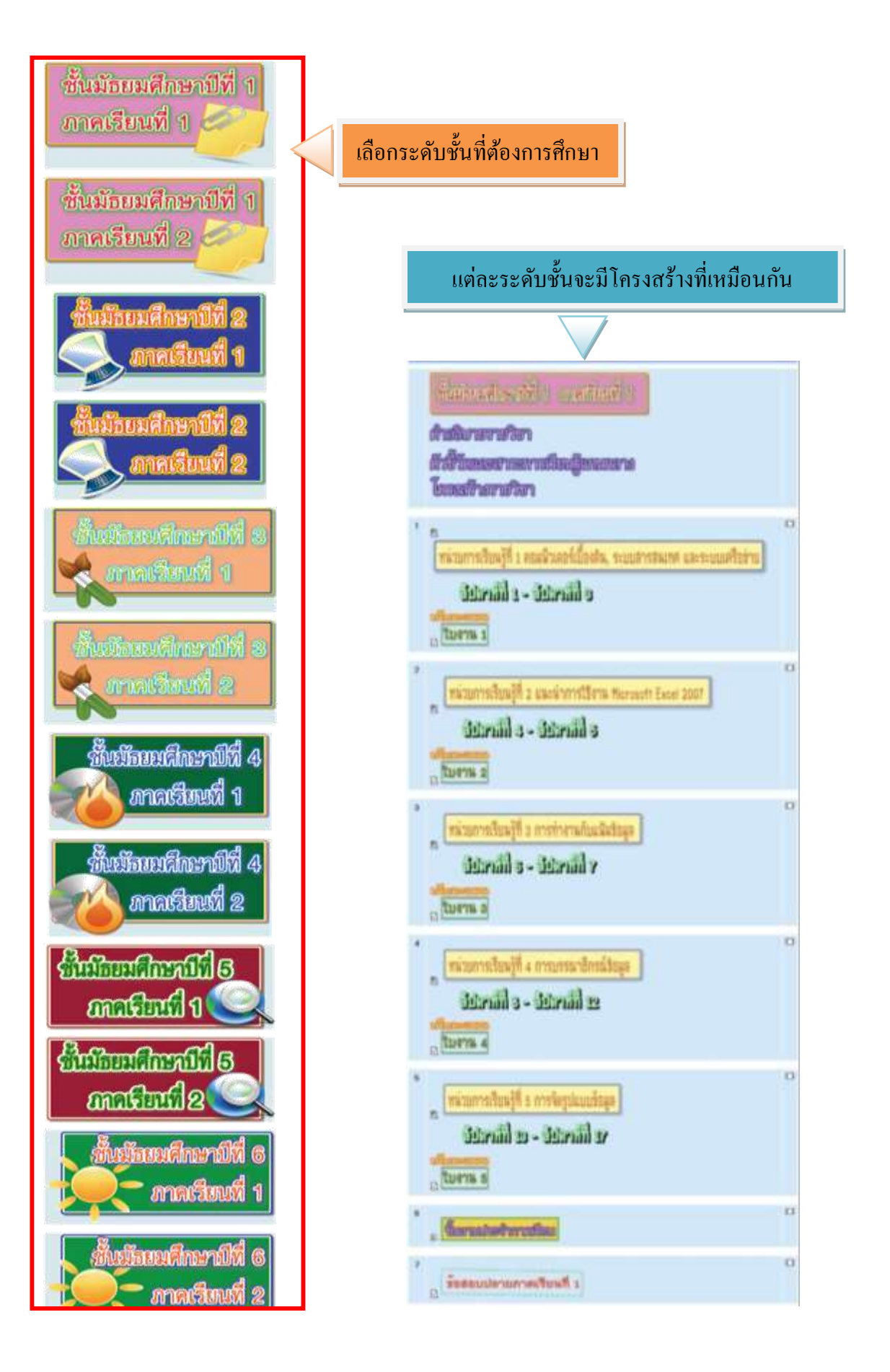

ค าอธิบายรายวิชา 圃 คอมพิวเตอร์ ซันมัธยมศึกษาปีที<sub>่ค</sub> เวลา ๔๐ ซัวโมง записности продолжания с должных соверх по продолжа-คอมพิวเตอร์ไม่ด้านต่าง ๆ ได้ สามารถนอกพักษณะสำคัญของ เองในโดโลระหนอง รวมที่เองการจะระเลงไม่ได้ในลำเ ate a atennational membership rate alleren, suce issa mensaman untukken bilanyak tunnessessä eräinvaltaan epäinessa tu and it interfacing in the control part in ร้อมกันสมุทราน การคำนวณโดยใช้สูตร์เพื่องานงานผล รัชบุต. การสร้ายแบบภูมิเดียรายงานแตร์อบูต รวมพังการ ทั้งพิมพ์เพื่อใช้เป็นรายงานรูปแบบสาง ๆ  $00$  $\sim$  Insufficient  $\sim$ **Extreme entity** and reduced **Januari Sunny** they be willing 1981 | simila<br>1936 | Roman **Aydulk** sugares **ConstancerHose** ministrating med medificalis sein némuentan uitanet, unune **ETIELERS SACTION** Ļ. attain. **SHA Insertimestone Market** anances plentuseen **Nonwoord-Seite** i pua ingibiolistication in thousand ٠. **OUTERVIEW-Excel Just** ti pin **Exect Just** ereitsrofienBekege m. Shadramethan **Hirlings** metumoflyingde mune director **TIME** 

nian

**TERRITA** 

**Boardmeasure** 

entigitionly

**ANTI** 

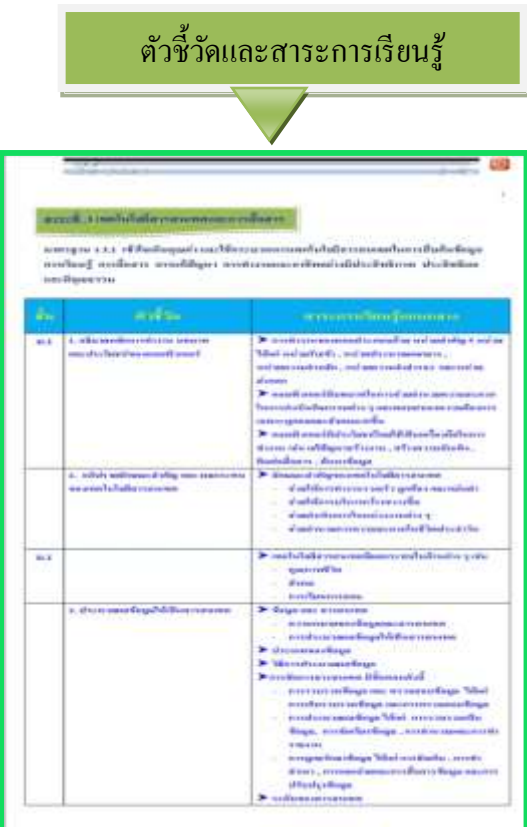

โครงสร้างรายวิชา **มีเนื้อหาในแต่ละวิชาครอบคลุมทุกชั่วโมง**จนจบ ภาคเรียนแต่ละหน่วยการเรียนรู้แบ่งเป็น

- เน้ือหา
- กิจกรรมเรียนรู้ด้วยต้นเอง (E-Leaning)
- ฝึ กทักษะจากโปรแกรม

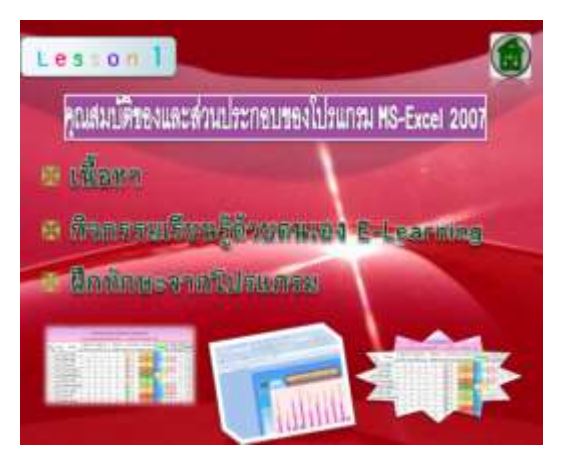

### **การวดัผลของผู้เข้าเรียน**

- มีใบงานเก็บคะแนนทุกหน่วยการเรียนรู้ ชิ้นงานประจำภาคเรียน
- 

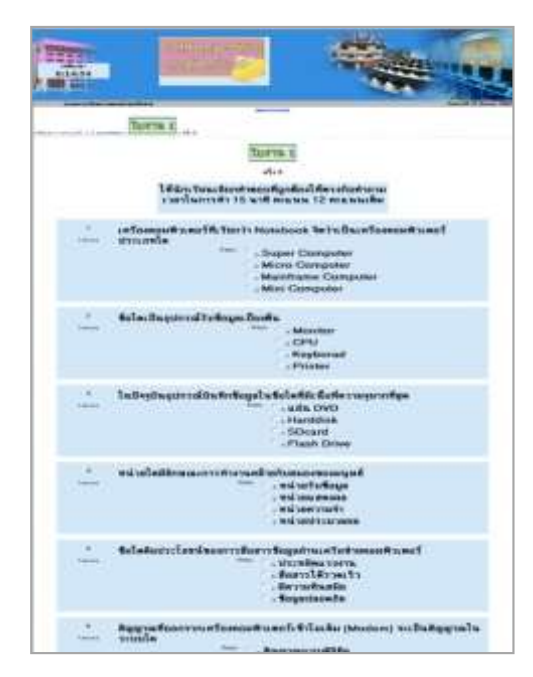

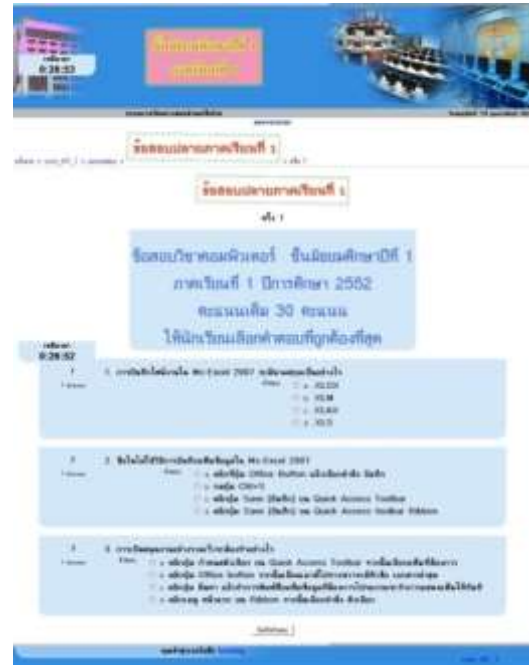

- 
- ข้อสอบปลายภาคเรียน สรุปผลคะแนนประจ าภาคเรียน

### **ใบงาน ชิ้นงานประจ าภาคเรียน**

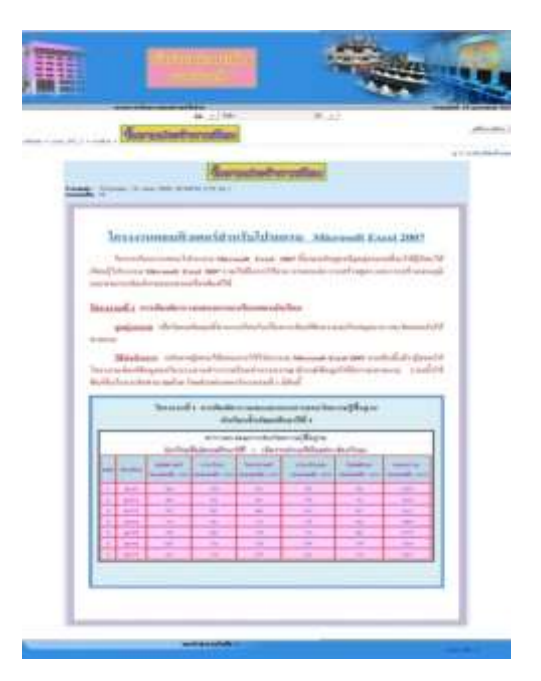

### **ข้อสอบปลายภาคเรียน สรุปผลคะแนนใน 1 เทอม**

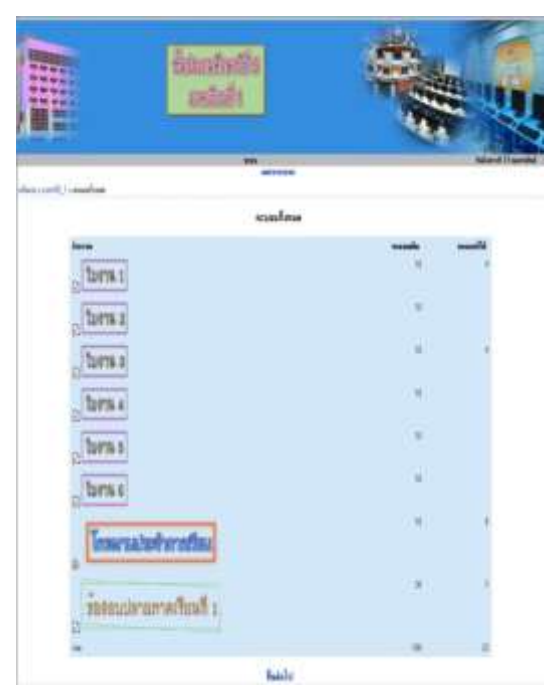

เป็ นระบบการจัดการเรียนการสอนด้วยสื่อการเรียนการสอนคอมพิวเตอร์ 100% ท้งั แผนการสอน หน่วยการเรียนรู้ ใบงาน การบ้าน การวัดผล จะอยู่ในรูปแบบของสื่ออิเลคทรอนิกส์ ท้งัหมด

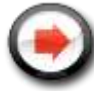

### **ขั้นตอนการใช้งานระบบ ICT Room วิชาคอมพิวเตอร์ของนักเรียน**

เมื่อนักเรียนเปิดเครื่องข้ึนและเขา้ Windows เรียบร้อยแล้วจะพบหน้า Desktop ของเครื่อง คอมพิวเตอร์ของบริษัทบางกอกซอฟแวร์

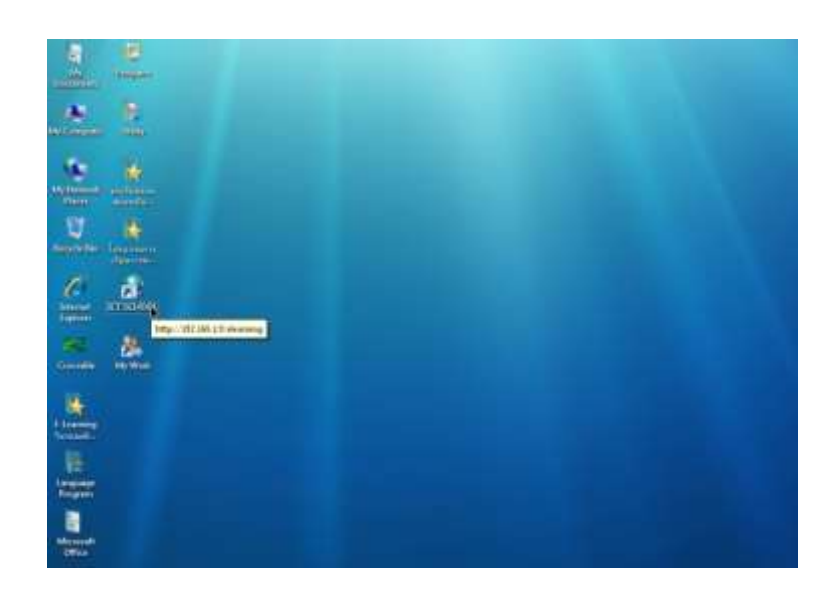

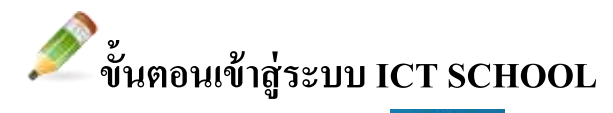

1. ดับเบิ้ลคลิกที่ ไอคอน <mark>นายมี จ</mark>บนหน้า Desktop จากนั้นจะเข้าสู่หน้าจอ ของ ICT SCHOOL (กรณีที่เป็นเครื่องของทางโรงเรียนเอง ที่เชื่อมต่อกับระบบของบริษัทฯ ให้

ดับเบิ้ลคลิกที่ ไอคอน Fitemet – บนหน้า Desktop จากนั้นให้พิมพ์ 192.168.1.9 ลงในช่อง

Address bar แล้วกดปุ่ม Enter )

ไม่วา่ จะเขา้กรณีใดก็ตามเมื่อเขา้ไดแ้ลว้จะปรากฏหนา้จอดงัรูป

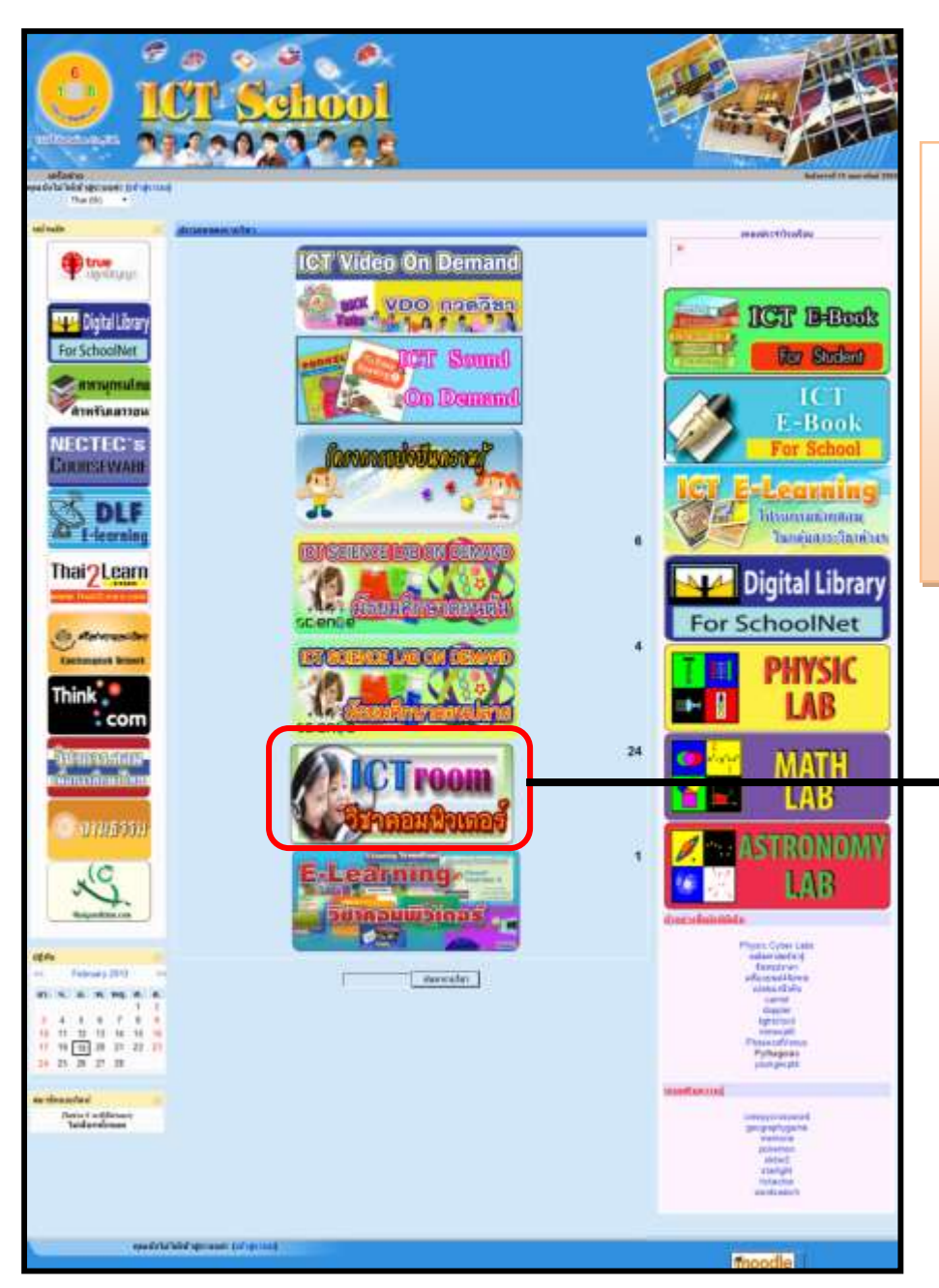

**Note** ก า รที่ จะ เข้ า ICT SCHOOL เป็นการทำงานโดยดึงข้อมูลจาก Server ถ้าผูเ้รียนเกิดปัญหาในการเข้าไม่ได้ ควรดูว่าได้ทา การเปิด Server หรือยัง ถ้าเปิดแล้วยังเข้าไม่ได้ก็อาจจะมี ปัญหาเกี่ยวกับระบบ LAN

2. ในการเข้าใช้งานระบบ ICT Room ทุกครั้งผู้ใช้ระบบจะต้องทำการ เข้าสู่ระบบ ก่อนทุก คร้ังโดยให้ผู้เรียนคลิกที่ **เข้าสู่ระบบ**

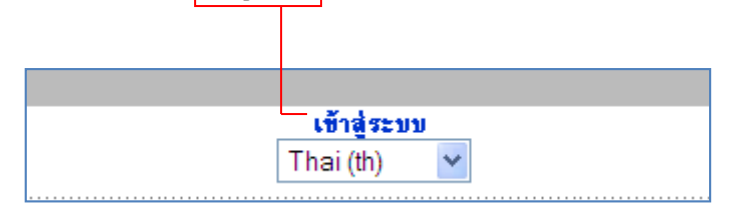

จะพบกับหน้าจอที่ให้ผู้เรียนใส่ User และ Password

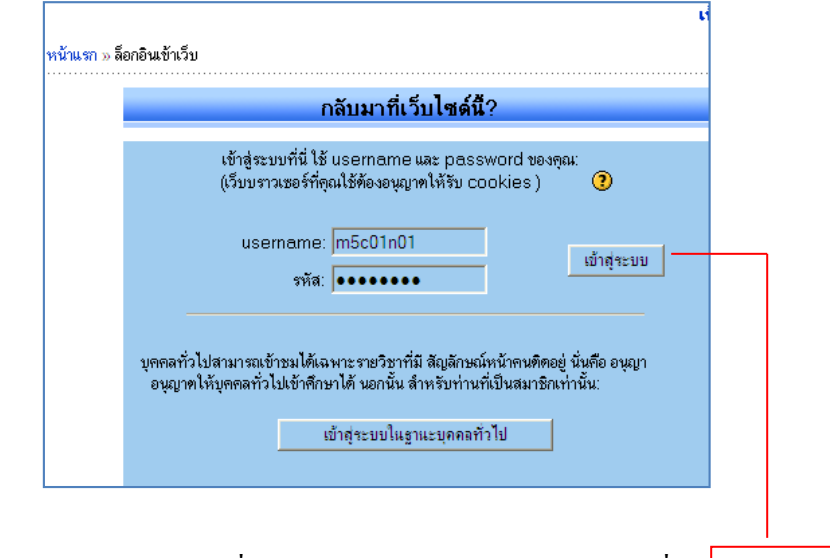

ี เมื่อใส่ User และ Password ที่ทางโรงเรียนแจกให้เรียบร้อยแล้วให้ที่ปุ่ม<mark>เข้าสู่ระบบ</mark>

### เมื่อเข้าระบบเรียบร้อยแล้ว จะเห็นว่า จะบอกว่าเข้าสู่ระบบในชื่อ <mark>แก้ไ</mark>ขชื่อ แก้ไขนามสกุล

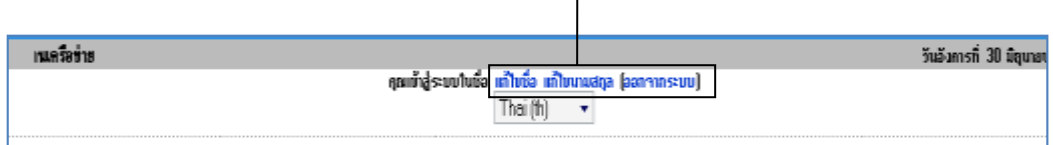

### **การแก้ไขข้อมูลส่วนตัว**

เมื่อนักเรียนใด้เป็นสมาชิกของระบบ ICT Room แล้วนักเรียนสามารถเข้าไปแก้ไขข้อมูล ้ส่วนตัวของตนเองได้ ในกรณีที่มีการเปลี่ยนแปลง หลังจากที่ผู้ดูแลระบบได้ทำการสร้างสมาชิกไว้ แล้ว ซึ่งสามารถท าได้โดย

1. ใหน้กัเรียนคลิกที่แกไ้ขชื่อแกไ้ขนามสกุล ดงัตวัอยา่ งดงัรูป

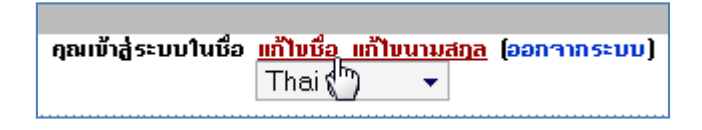

จะปรากฏหน้าต่างแสดงรายละเอียด ดังรูป

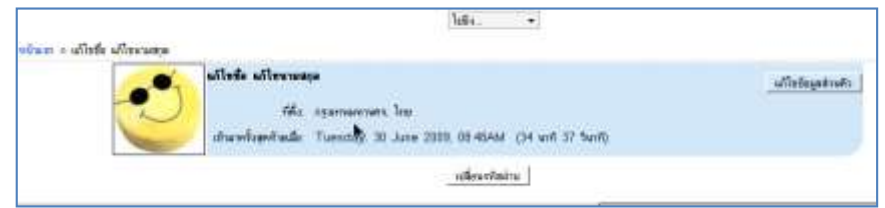

2. ถ้าต้องการแก้ไขข้อมูลให้คลิกที่ปุ่ม <u>แก้ไขข้อมูลส่วนตัว จ</u>ากนั้นจะปรากฏหน้าจอให้ทำ การแกไ้ขขอ้ มูลต่างๆ ดงัรูปขา้งล่างน้ี

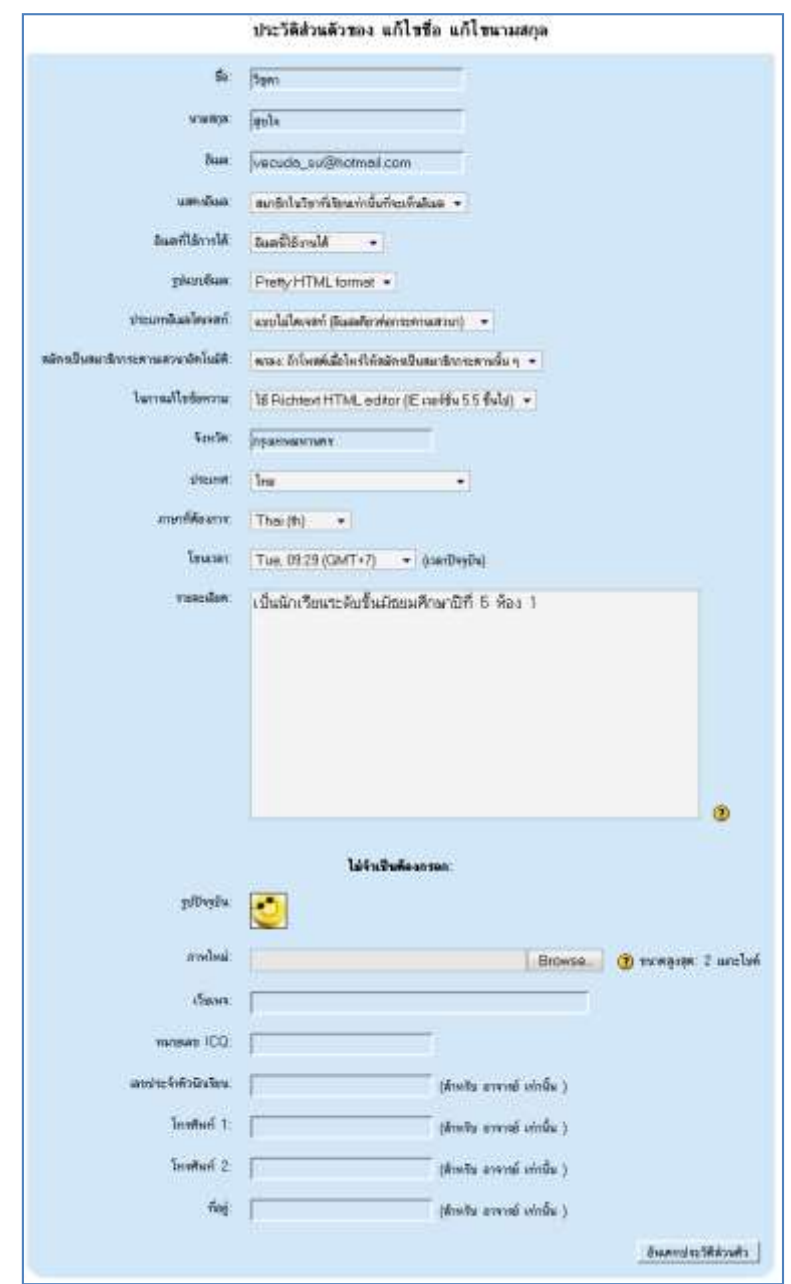

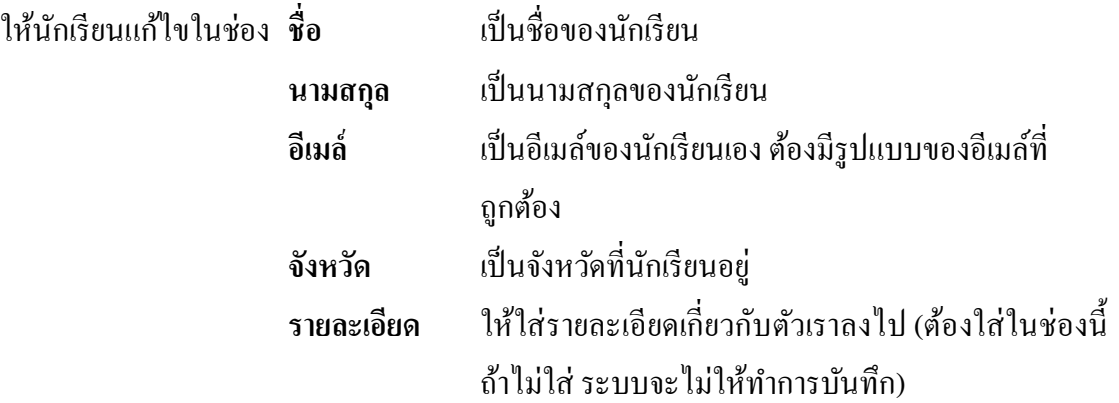

ในส่วนดา้นล่างที่บอกวา่ ไม่จา เป็นตอ้งกรอกไม่ตอ้งแกไ้ขหรือใส่ลงไปก็ได้

เมื่อเราทำการแก้ไขข้อมูลส่วนตัวเรียบร้อยแล้วให้คลิกที่ปุ่ม <sup>อั</sup>พเด<sub>็</sub>กประวัติส่วนตัว | โปรแกรม จะกลับมาในหน้าที่บอกข้อมูลของเราเอง

3. ในส่วนของหน้ารายละเอียด นักเรียนสามารถที่จะเปลี่ยน Password ได้เพื่อป้องกันบุคคล อื่นเข้ามาใช้งาน (ถ้าจะเปลี่ยน Password ขอให้นักเรียนจำให้ได้ด้วยว่า Password ใหม่คือ อะไร) การเปลี่ยน Password ให้นักเรียนคลิกที่ปุ่ม  $\;$  เปลี่ยนรหัสผ่าน  $\mid$ 

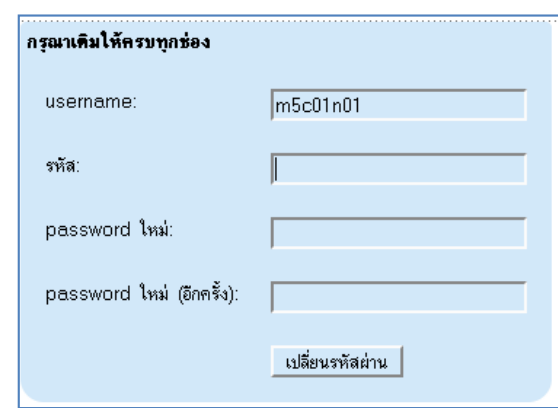

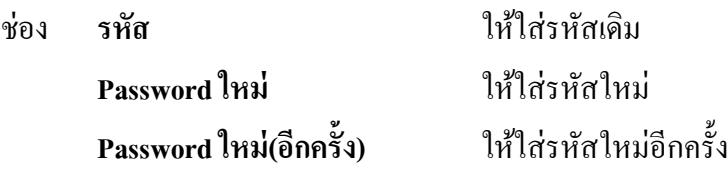

เมื่อใส่ครบทุกช่องแล้วให้คลิกที่ปุ่ม <mark>จ<sup>นลี่ยนรหัสผ่าน </mark>จากนั้นให้คลิกที่ออกจากระบบ</mark></sup> แล้วของเข้าสู่ระบบอีกครั้งโดยใส่รหัสใหม่ ดูว่าเข้าระบบได้หรือไม่

# **การสมัครและการเข ้ าสู่รายวิชา**

นักเรียนสามารถเข้าเรียนในแต่ละรายวิชาตามเนื้อหาที่ผู้สอนได้ทำการสอน **ขั้นตอนการเข้า ICT ROOM วิชาคอมพิวเตอร์มีดังนี้**

1. เมื่อนกัเรียนเขา้สู่ระบบเรียบร้อยแล้ว นักเรียนคลิกเลือกที่

จะปรากฏหน้าจอรายชื่อหลักสูตรตามระดับชั้นตั้งแต่ประถามศึกษาปีที่ 1 ถึง มัธยมศึกษาปีที่ 6 แต่ ้ ละระดับชั้นจะมี 2 เทอม ภาพตัวอย่างดังรูป

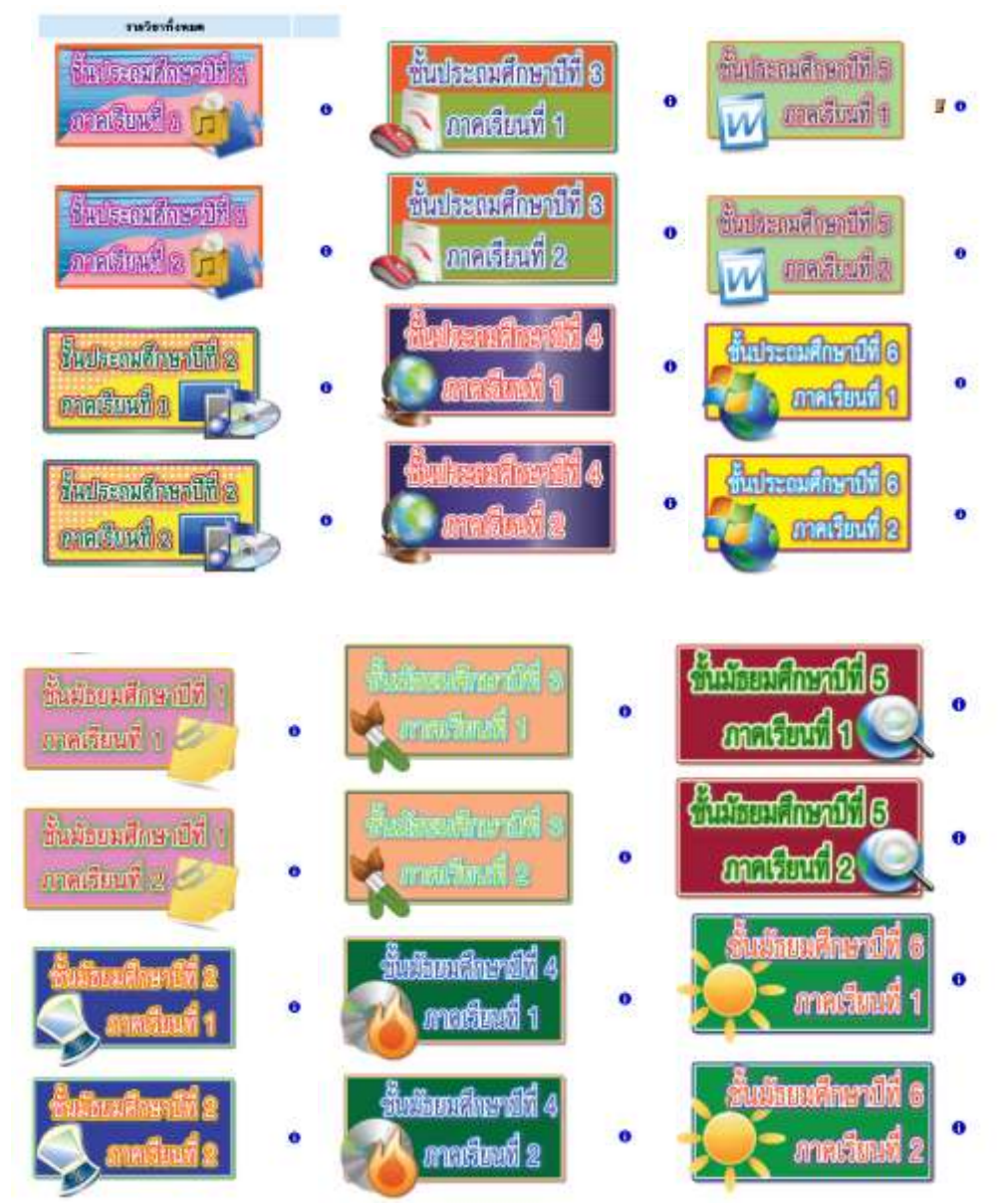

**ICT room** 

**Urmentium**e

### **ในส่วนของรายวชิาคอมพวิเตอร จะมีอยู่2 หน้า ์**

**หน้าแรก** มีประถมศึกษาปี ที่ 1 เทอม 1 ถึง มัธยมศึกษาปี ที่ 4 เทอม 2 **หน้าสอง** มีมัธยมศึกษาปี ที่ 5 เทอม 1 ถึง มัธยมศึกษาปี ที่ 6 เทอม 2

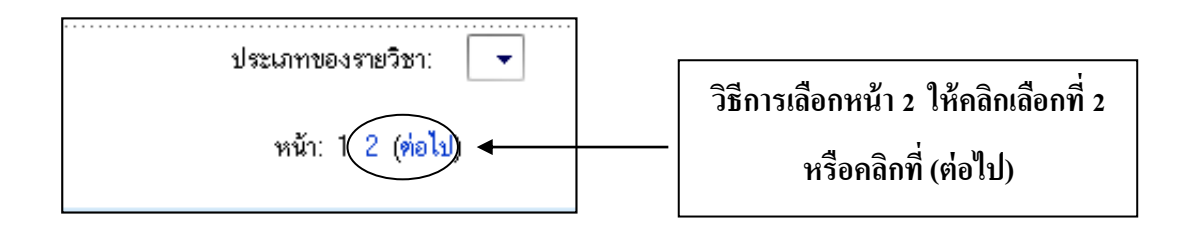

2. ให้นักเรียนคลิกเลือกระดับชั้นที่นักเรียนเรียนอยู่ แต่ในตัวอย่างนี้จะเลือกระดับชั้น มัธยมศึกษาปี ที่ 5 ภาคเรียนที่ 1 ก็คลิกที่

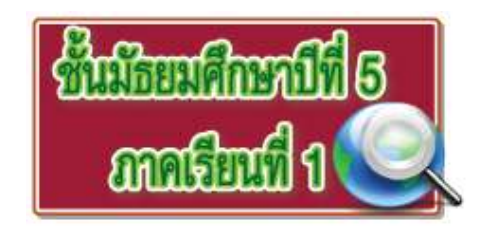

(ในระดับชั้นมัธยมศึกษาปีที่ 5- 6 จะอยู่หน้าที่สองต้องคลิกเลือกหน้า 2 ก่อน) เมื่อคลิกแล้ว จะปรากฏหนา้ใหเ้ราสมคัรเป็นสมาชิกโดยที่เราตอ้งเลือกตอบวา่ **ใช่** 

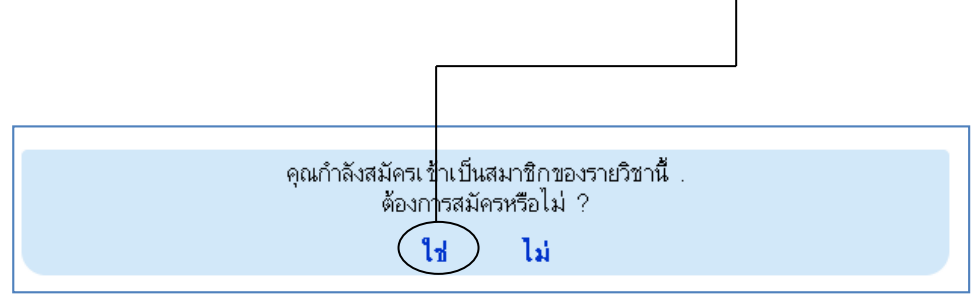

3. รอสักครู่ระบบจะทำการสมัครเราเป็นสามาชิกรายวิชานั้น และจะปรากฏหน้าโครงสร้าง ของรายวิชาที่เราเลือก ดังรูป

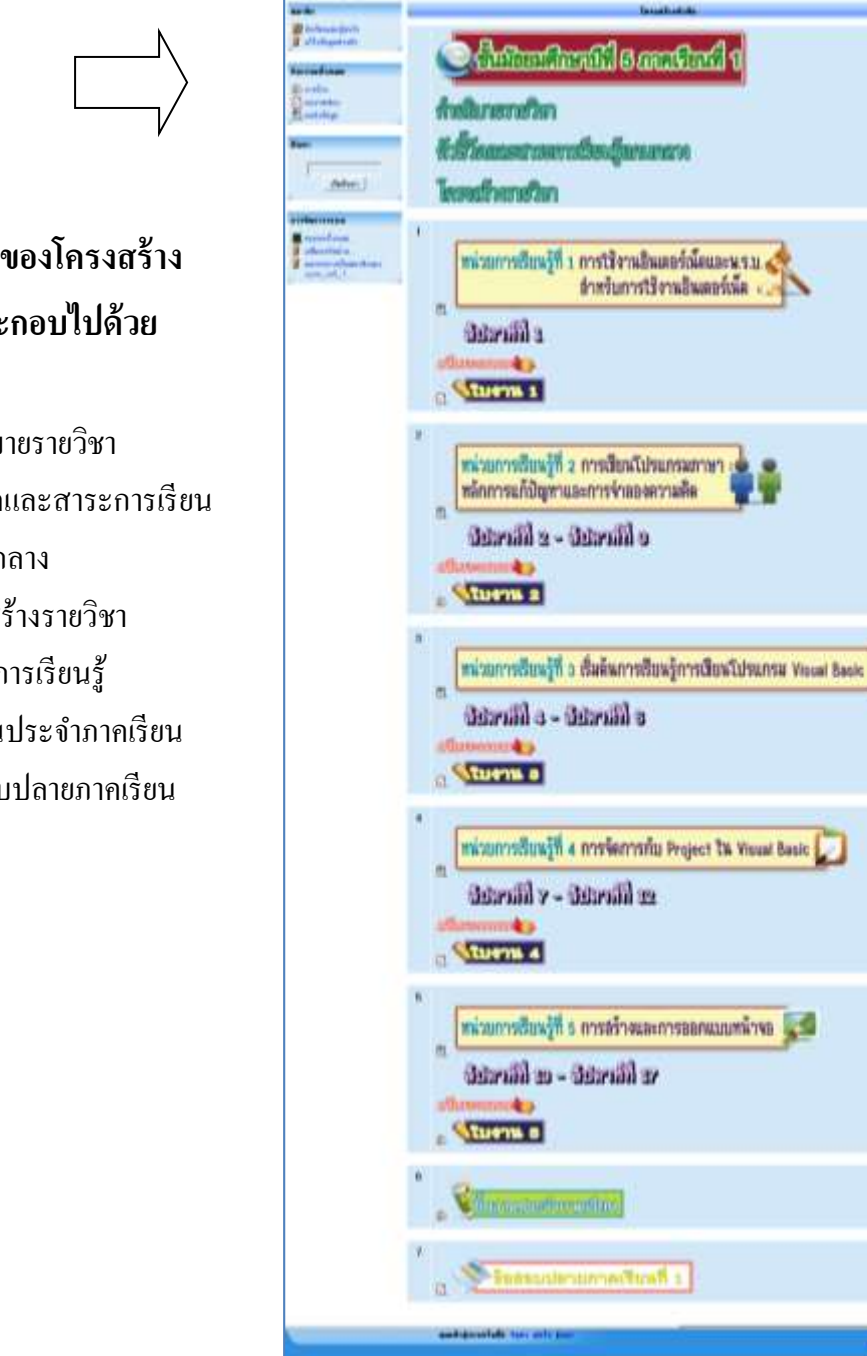

- **ส่วนประกอบของโครงสร้าง รายวิชานี้ ประกอบไปด้วย** 1. ค าอธิบายรายวิชา 2. ตวัช้ีวดัและสาระการเรียน รู้แกนกลาง
	-
	- 3. โครงสร้างรายวิชา
	- 4. หน่วยการเรียนรู้
	- 5. ชิ้นงานประจา ภาคเรียน
	- 6. ข้อสอบปลายภาคเรียน

ö

o

 $\cup$ 

ö

## **ในส่วนของค าอธิบายรายวิชา / ตัวชี้วัดและสาระการเรียนรู้แกนกลาง / โครงสร้ าง รายวิชา**

เมื่อเวลาที่คลิกเลือกแล้วจะปรากฏหน้าที่มีข้อความและเสียงประกอบ เสียงจะเล่นเอง อัตโนมัติเมื่อเปิดเข้ามาถ้าเราไม่ต้องการเสียงก็สามารถปิด หรือให้เสียงเล่นซ้ าอีกคร้ังได้(ดู รายละเอียดของการเล่นเสียงในหน้าถัดไป)

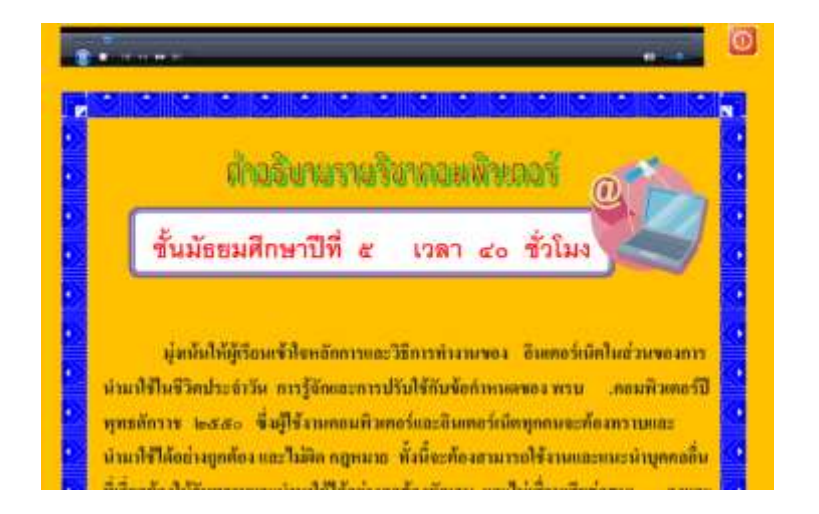

### **ค าอธิบายรายวิชา**

### **ตัวชี้วัดและสาระการเรียนรู้แกนกลาง**

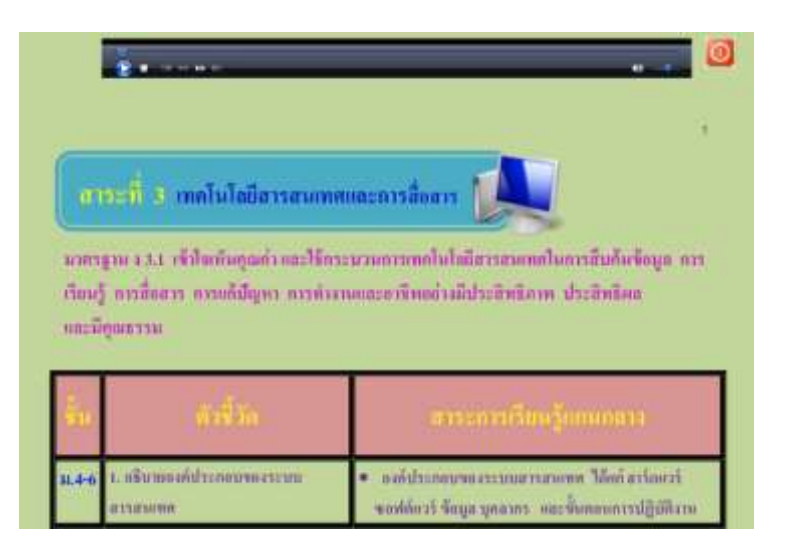

### **โครงสร้างรายวิชา**

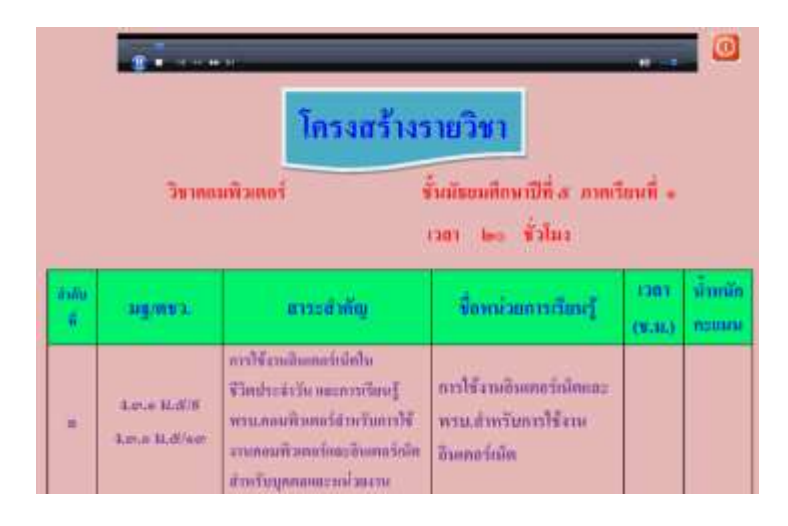

### **รายละเอียดของการเล่นเสียง**

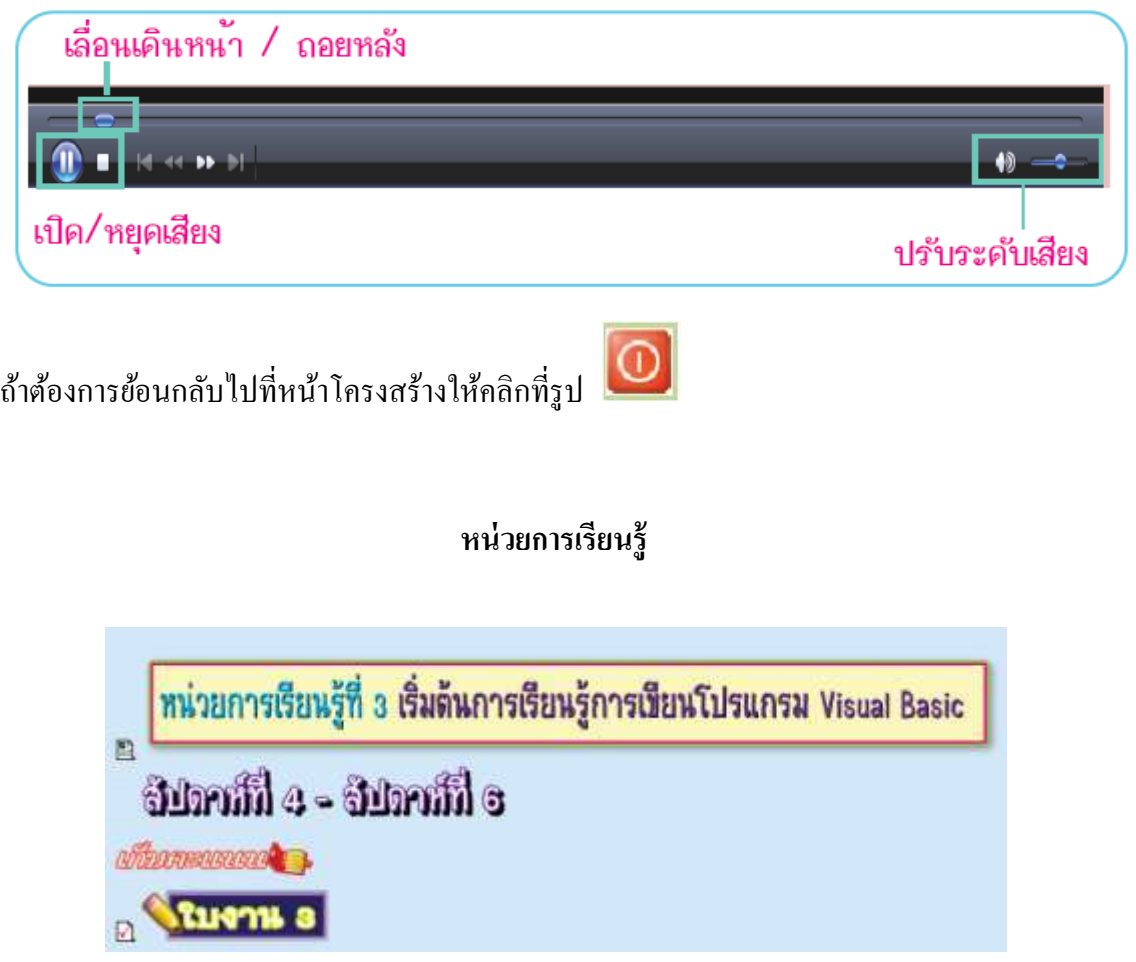

**หัวข้อนี้**จะเป็นการเขา้ไปเรียนรู้เน้ือหาของหลกัสูตรเมื่อคลิกเลือกในหน่วยการเรียนรู้แต่ละหน่วย จะประกอบไปด้วย

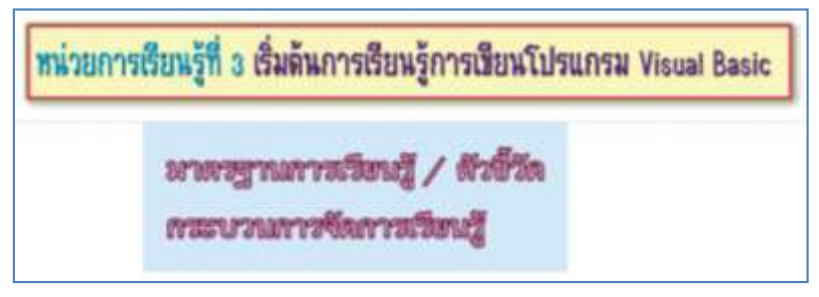

**คลิกเลือก มาตรฐานการเรียนรู้/ ตัวชี้วัด** จะมีขอ้ความใหเ้ราอ่านและมีเสียงประกอบ

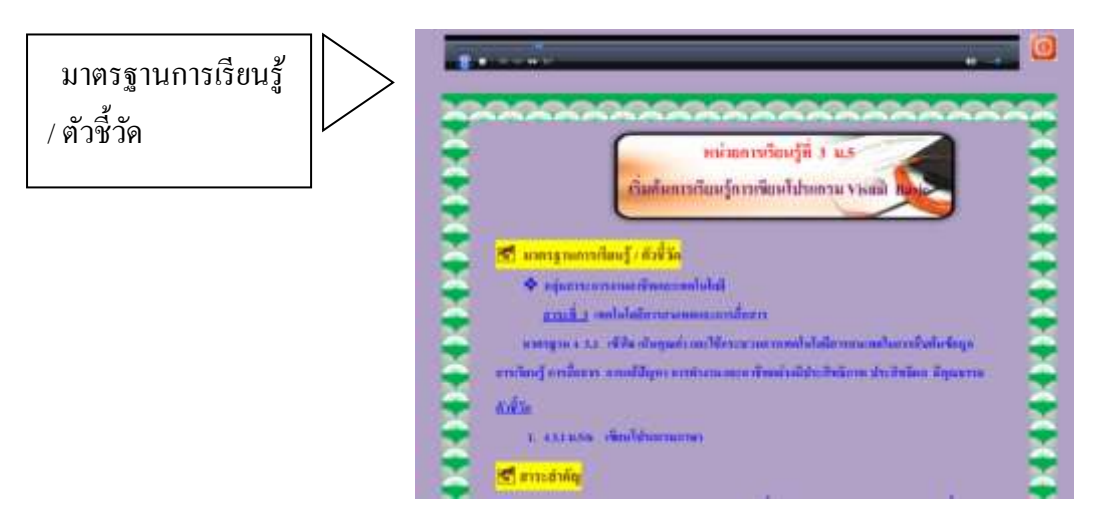

ี **คลิกเลือก กระบวนการเรียนรู้** จะพบกับหัวข้อต่างๆ ที่อยู่ในหน่วยการเรียนรู้นี้ถ้านักเรียนสนใจใน หวัขอ้ไหนก็สามารถเลือกเขา้ไปเรียนรู้ไดเ้ลยค่ะ

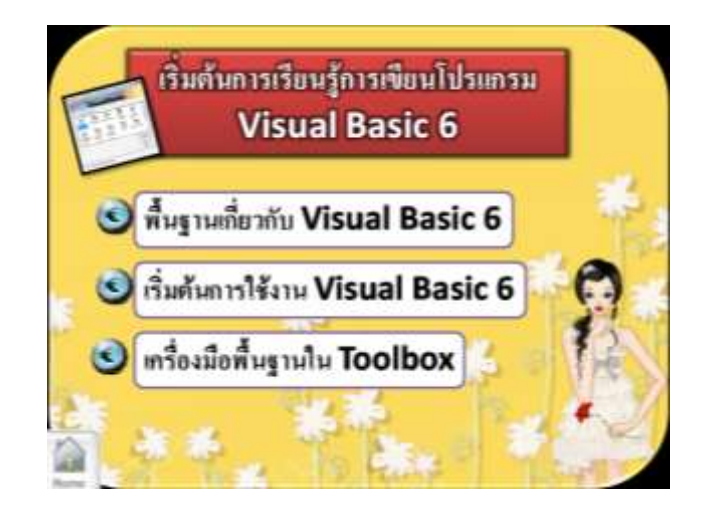

ให้นักเรียนคลิกเลือกหัวข้อที่จะศึกษา แต่ละหัวข้อจะแบ่งเป็น 3 ส่วนหลักๆ คือ

- 1. การเรียนรู้จากเน้ือหา
- 2. กิจกรรมการเรียนรู้ดว้ยตนเอง E-Learning
- 3. ฝึ กทักษะจากโปรแกรม

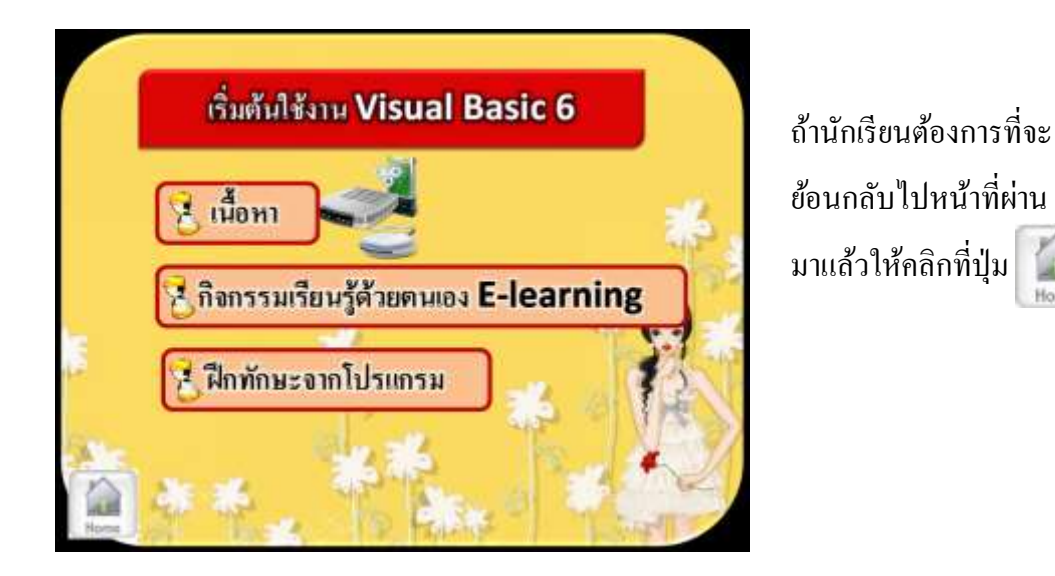

**ส่วนของ เนื้อหา**ก็จะมีขอ้ความที่เป็นเน้ือหาเพื่อใหอ้่าน และจะมีเสียงประกอบเน้ือหาใหฟ้ ังดว้ยแต่ ถา้ไม่ตอ้งการเสียงก็สามารถที่จะปิดไดค้ะ

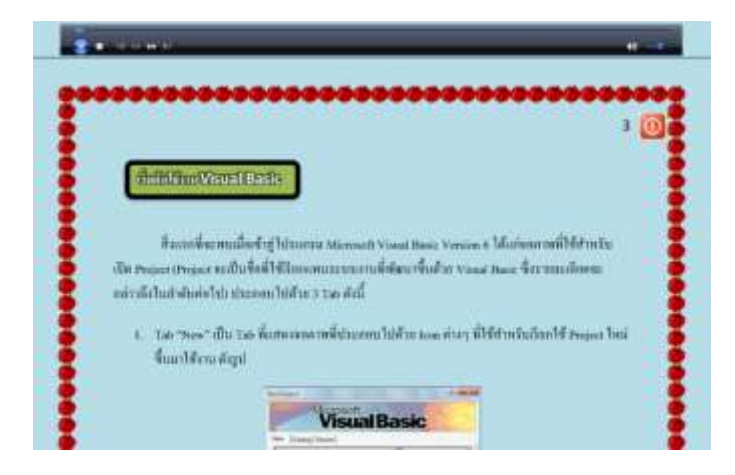

**ส่วนของ กิจกรรมการเรียนรู้ด้วยตนเอง E-learning**จะเป็นการเรียนรู้ผ่านสื่ออิเล็กทรอนิคส์ นักเรียนสามารถศึกษาและเข้าใจได้ง่ายขึ้นเพราะมีขั้นตอน การใช้งานจริงๆ ให้ได้ดูและปฏิบัติตาม

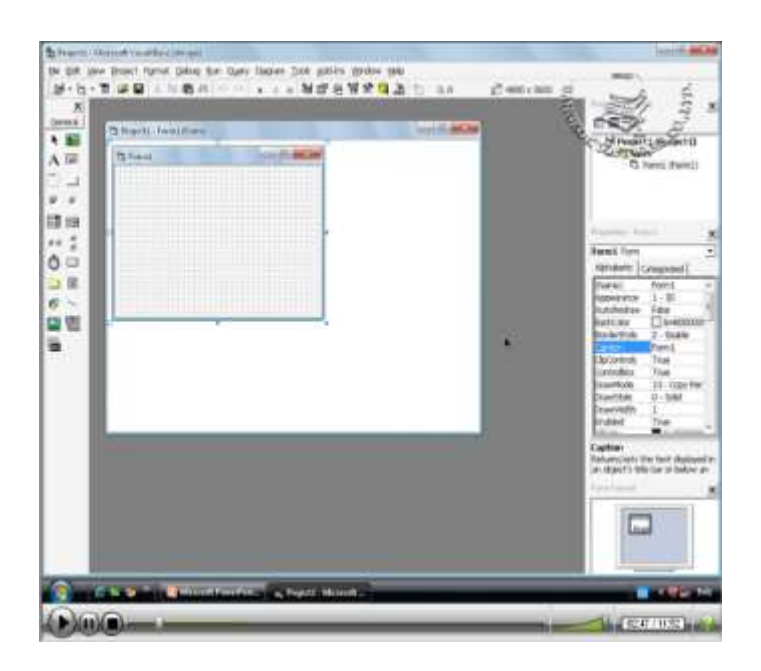

ี <mark>ส่วนของการฝึกทักษะจากโปรแกรม</mark> เมื่อนักเรียนได้ศึกษาบทเรียนเรียบร้อยแล้วและต้องการที่จะฝึก ใช้โปรแกรมที่เรียนมา นักเรียนเลือกหัวข้อนี้ก็จะไปเปิดโปรแกรมขึ้นมาใช้งานได้ทันที อย่างเช่น ตวัอยา่ งน้ีจะเปิดโปรแกรม Visual Basic6 ข้ึนมาใหน้กัเรียนฝึกใชง้าน

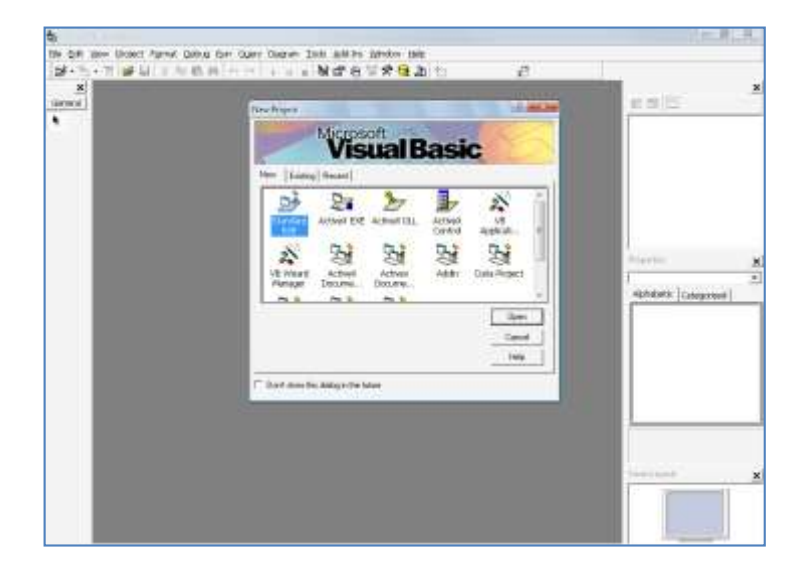

เมื่อนกัเรียนเรียนรู้ครบทุกหวัขอ้หรือตอ้งการที่จะยอ้นกลบัไปที่การเลือกเรียนหน่วยการ

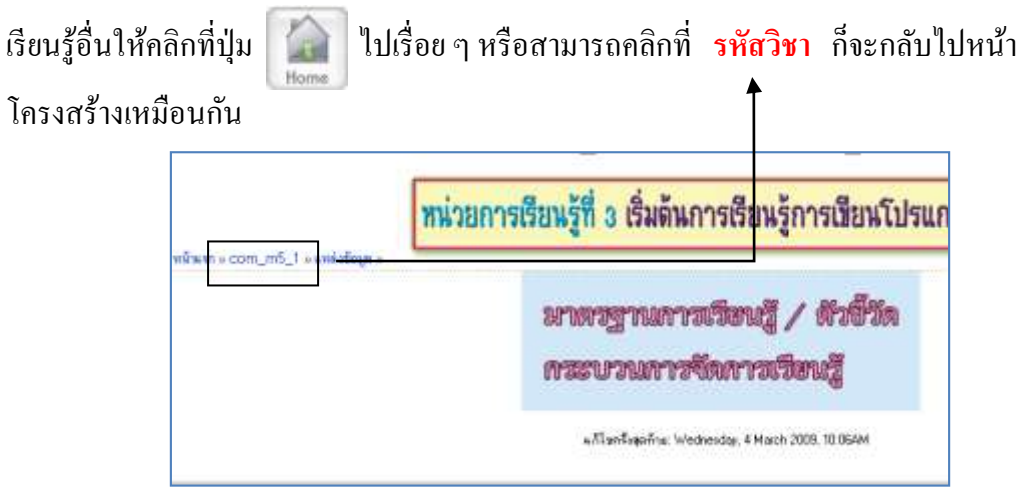

**กิจกรรมใน ICT Room วิชาคอมพิวเตอร์**จะแบ่งเป็น 3 ส่วนคือ

- 1. ใบงาน
- 2. ชิ้นงานประจา ภาคเรียน
- 3. ข้อสอบปลายภาคเรียน

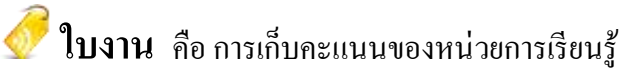

ในส่วนของใบงานจะมีอยู่ในทุกหน่วยการเรียนรู้ เมื่อนักเรียนได้ทำการเรียนรู้เรียบร้อย แลว้ จะมาทา ใบงานเพอื่ เก็บคะแนนในแต่ละหน่วยการเรียนรู้โดยคลิกที่**ใบงาน**

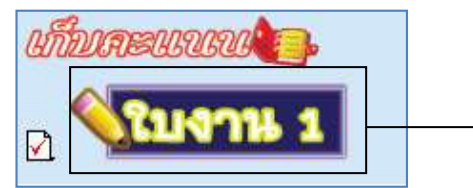

้จะเข้าสู่หน้าจอดังรูป ในหน้านี้จะบอกคำสั่งของใบงาน และบอกระยะเวลาที่สามารถทำการเก็บ ้ คะแนนใบงานนี้ได้

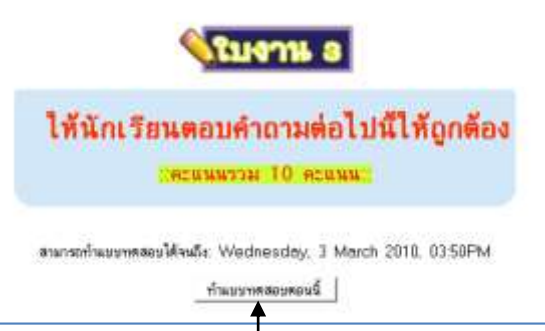

เมื่อตอ้งการที่จะเริ่มทา ใบงาน ใหค้ลิกที่ปุ่ม **ท าแบบทดสอบตอนนี้** เพอื่ เริ่มทา แบบทดสอบ

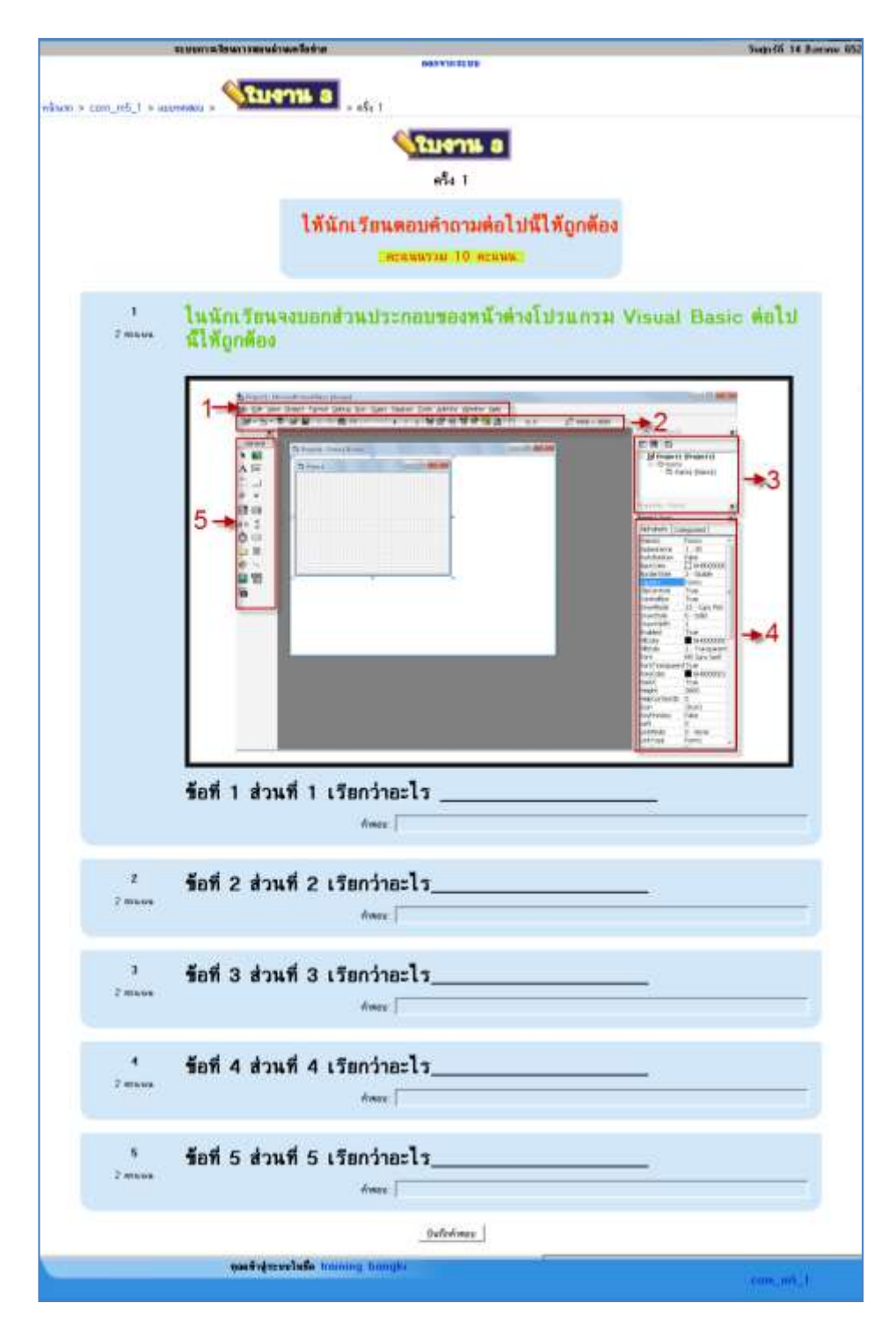

ในการทา แบบทดสอบจะมีหลายรูปแบบ เช่น หากเป็นแบบปรนยัและแบบถูกผิดให้คลิกที่ ปุ่ม  $\hbox{\large\bf O}$  หน้าคำตอบ หากเป็นแบบเติมคำและแบบอัตนัยให้ใส่คำตอบลงในช่องว่าง

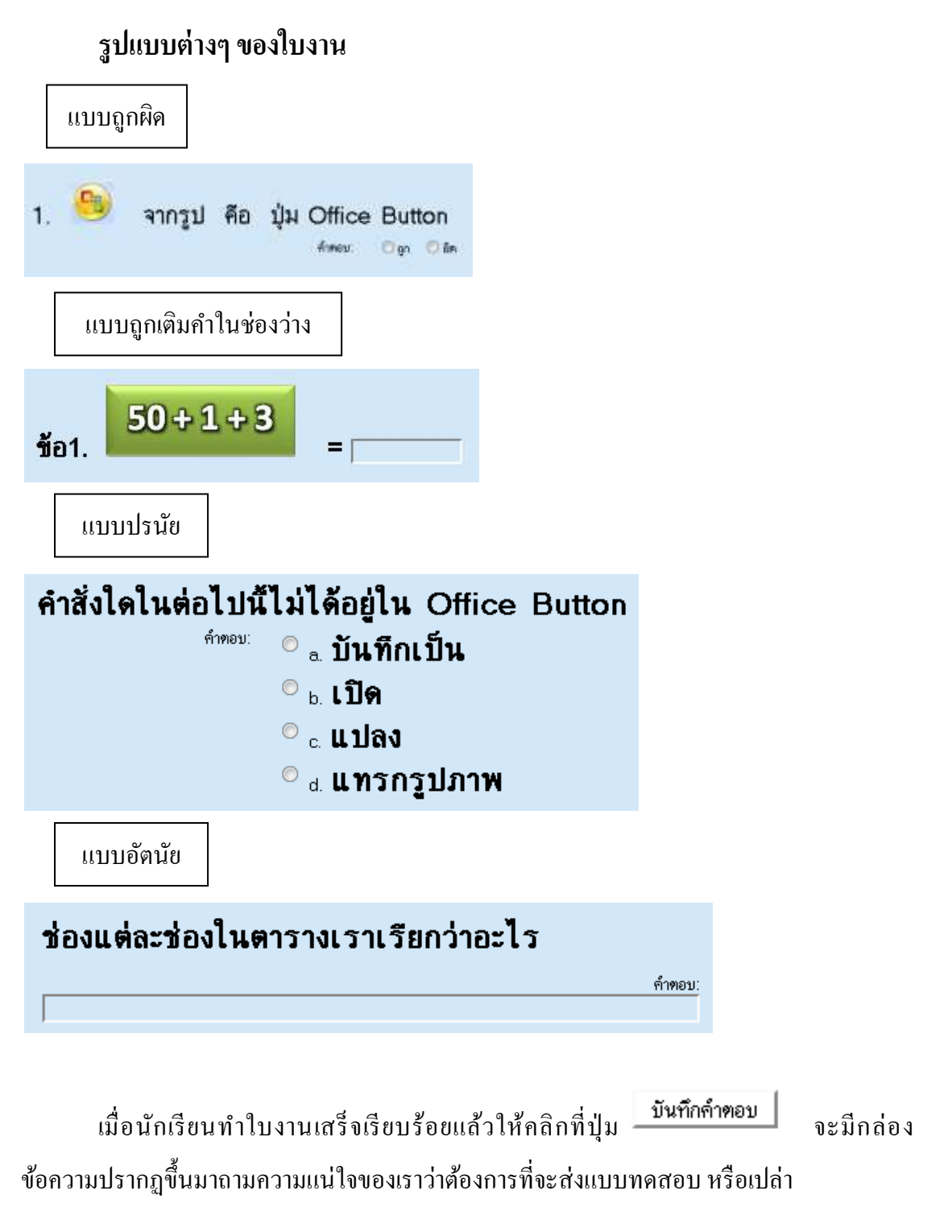

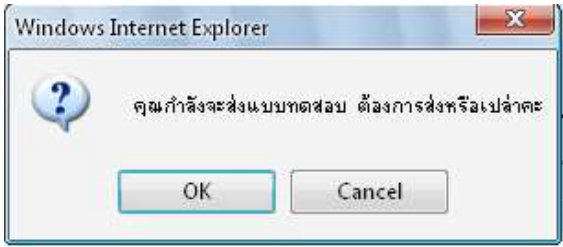

**คลิกที่ Cancel**ถา้ไม่ตอ้งการส่งแบบทดสอบ โปรแกรมจะปิดกล่องขอ้ความและสามารถ กลบัไปแกไ้ขแบบทดสอบได้

**คลิกที่ OK** เพื่อยนืยนั ส่งแบบทดสอบ โปรแกรมจะปรากฏหนา้สรุปคะแนนที่ทา ได้โดยจะ คิดจากคะแนนที่ทา ได้และจะคิดเป็นเปอร์เซ็นตจ์ากคะแนนท้งัหมด

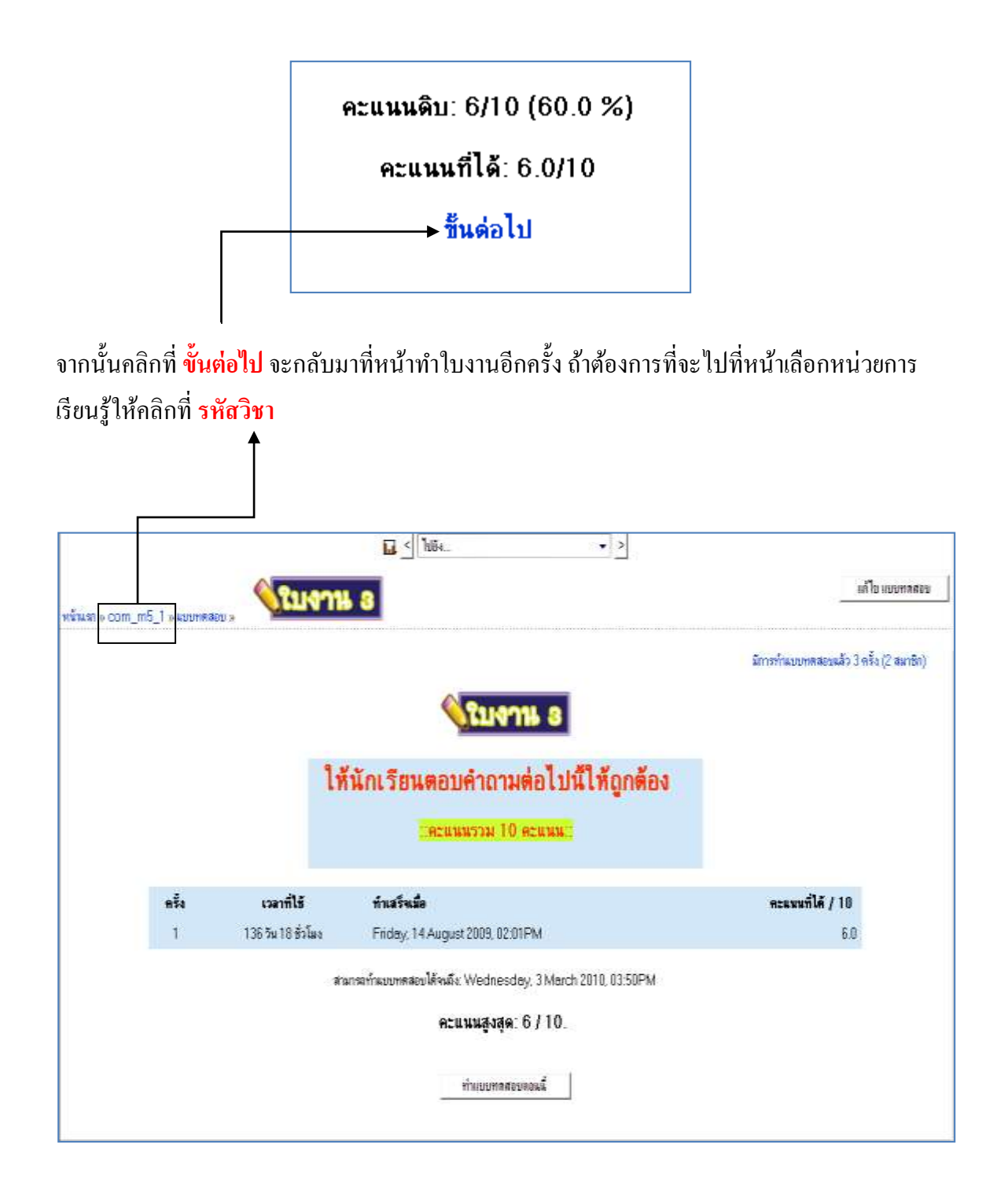

# **ชิ้นงานประจ าภาคเรียน**

คลิกเลือก

การทา ชิ้นงานน้ีก็คือ Project หรือ แบบฝึกหัดของแต่ละภาคเรียน โดยจะเก็บคะแนน ร่วมกับการสอบแต่ละหน่วยการเรียนรู้ โดย ชิ้นงานประจำภาคเรียนจะอยู่ด้านล่าง

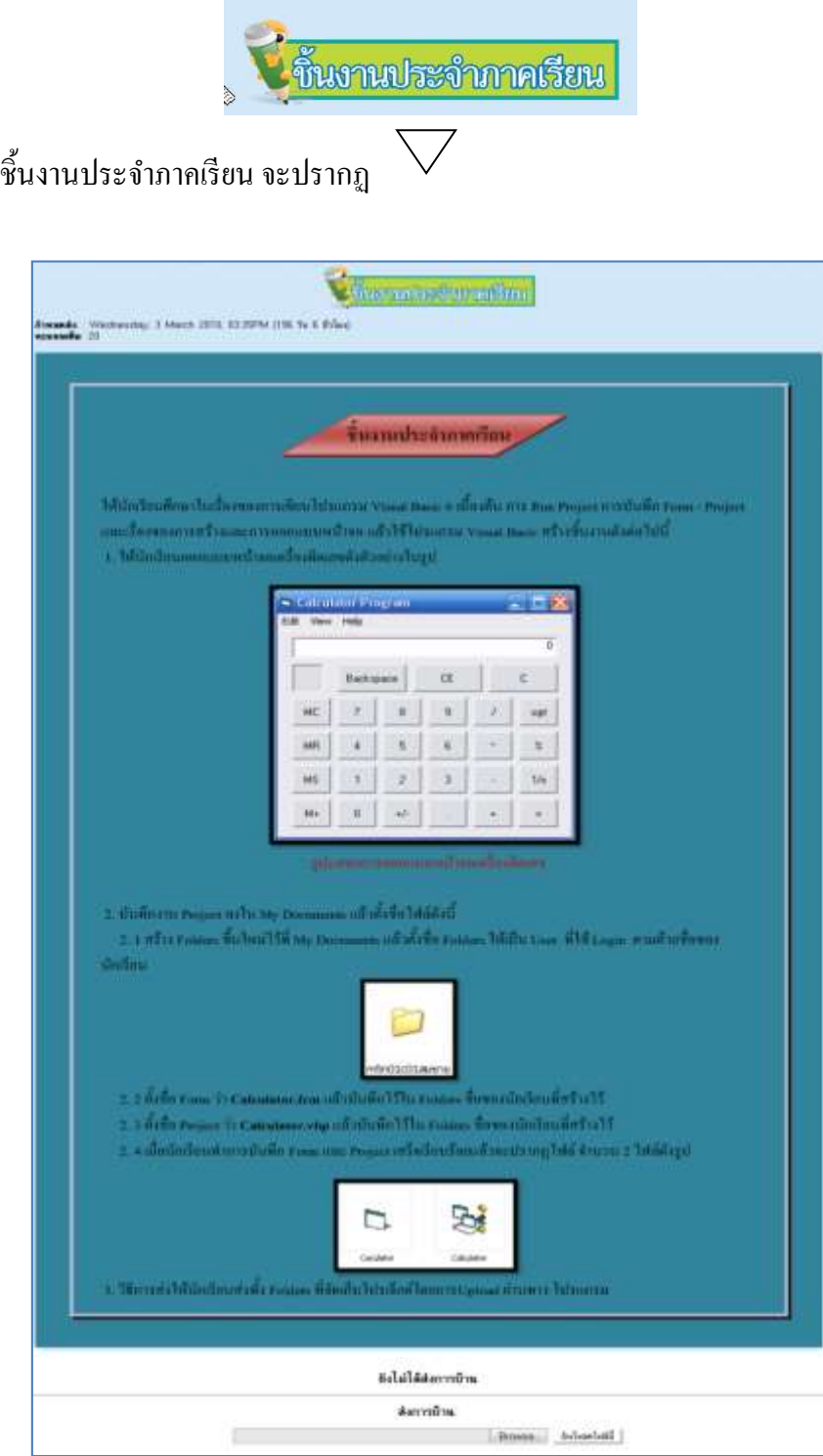

โดยหน้าต่างที่จะมีคำสั่งให้ผู้เรียนปฏิบัติ โดยผู้เรียนสามารถกลับไปทำตามคำสั่งได้ ภายหลงั ซ่ึงวธิีการส่ง ชิ้นงานน้ีมีอยู่2รูปแบบคือ

- 1. **ส่ งงานจากภายนอกระบบ** เช่น การส่งทาง E-mailของผู้สอน , ทาง CD-Rom ซึ่งสามารถ ส่งงานที่มีขนาดมากกวา่ 2 MB ไดส้ะดวกกวา่
- 2. **ส่งงานจากภายในระบบ** คือ การ Upload ไฟล์ของตนเอง เข้า Server ได้ทันที แต่ขนาดของ ไฟลต์อ้งไม่เกิน 2 MB

### **ตัวอย่างการส่งงานจากภายในระบบ**

- 1. เตรียมไฟล์ที่ต้องการส่ง
- 2. คลิกปุ่ม Browse เพื่อเลือกชื่อไฟล์ที่ต้องการส่ง (ถ้าต้องการที่จะส่งเป็น Folder นักเรียน จะต้องทำการ Zip Folder นั้นก่อน)

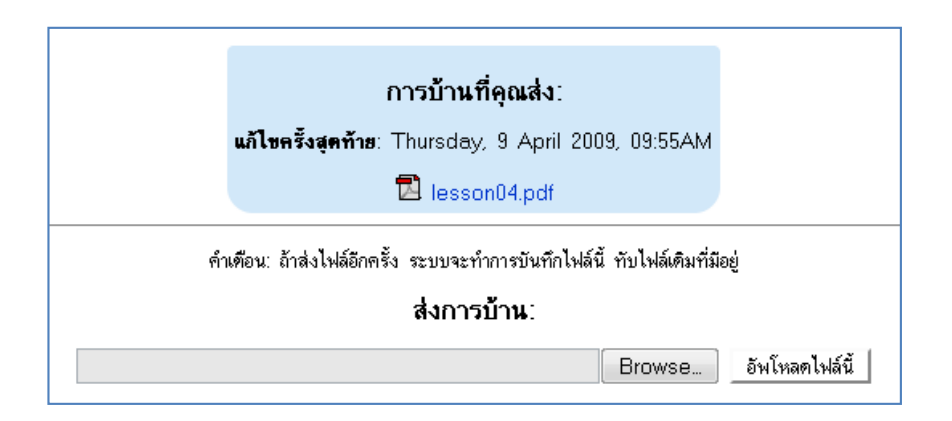

ในตัวชิ้นงานแต่ละระดับชั้น คำสั่งเขาจะบอกอยู่แล้วว่าให้ส่งงานแบบใด ถ้าให้ส่งจากการ Upload ผ่านระบบ จะปรากฏช่องให้นักเรียนทำการ Browse หาไฟล์ที่จะทำการส่ง ก็ให้นักเรียน คลิกที่ปุ่ ม Browseจะปรากฏหน้าต่างใหเ้ราเลือกสถานที่ที่เราเก็บไฟล์ไว้ใน Drive ต่างๆ เช่น ไม่ว่า เป็นไฟล์ที่อยู่ใน Flash Drive, CD Rom หรือ HDD ก็ตาม เมื่อหาไฟล์เจอแล้วให้คลิกที่ไฟล์และ คลิกที่ปุ่ ม Open

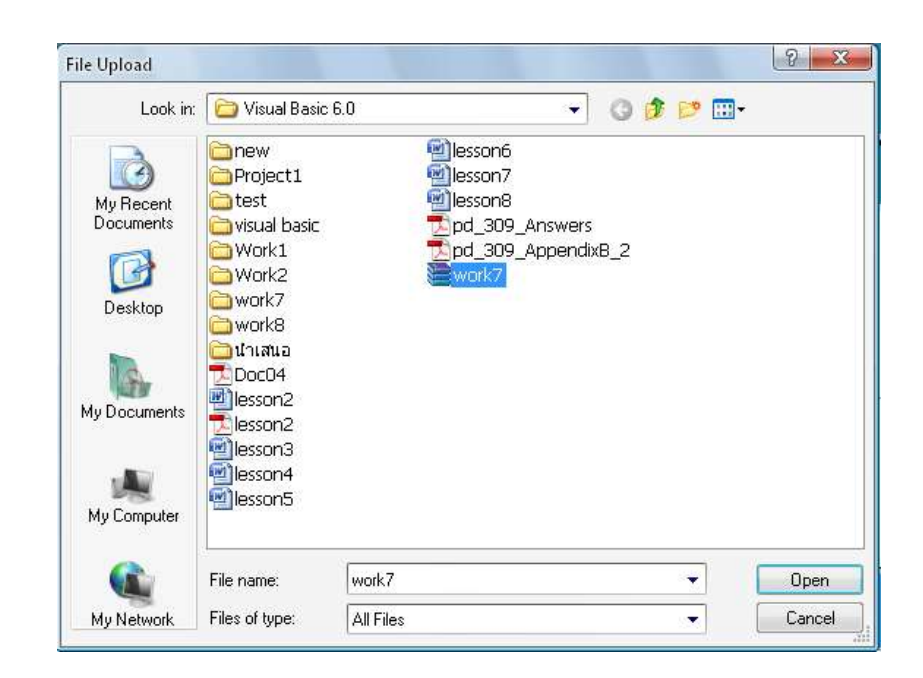

เมื่อคลิกที่ปุ่ม Open แล้ว Path สถานที่ไฟล์ที่เราเก็บจะปรากฏในช่อง Browse

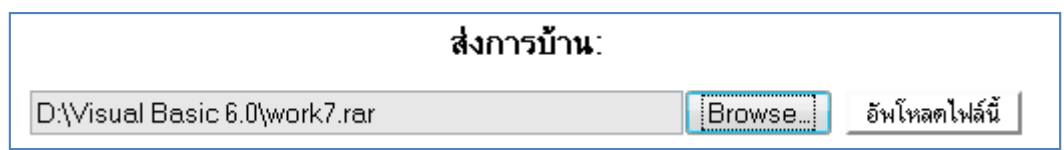

ทำการตรวจสอบ Path ว่าถูกต้องไหม

ถา้ไม่ถูกตอ้ง ใหค้ลิกที่ปุ่ม Browseและเลือกไฟลใ์หม่

ถ้าถูกต้องแล้วให้คลิกที่ปุ่ม อัพโหลดไฟล์นี้ ถ้าขึ้นหน้าจอดังรูปแสดงว่าได้อัพโหลดไฟล์ ส าเร็จ (อยา่ลืมวา่ ไฟลท์ ี่Upload น้นั จะตอ้งไม่เกิน 2 MB)

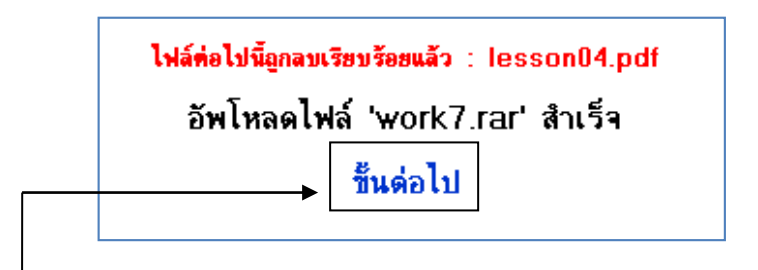

คลิกที่ **ขั้นต่อไป** จะกลบัไปหนา้ ชิ้นงานประจา ภาคเรียน ถ้าต้องการจะกลับไปที่หน้าเลือก หน่วยการเรียนรู้ใหค้ลิกที่รหัสวิชา

## **ข้อสอบปลายภาคเรียน**

เมื่อนักเรียนได้ทำใบงานครบทุกหน่วยการเรียนรู้ และได้ทำชิ้นงานประจำภาคเรียนแล้ว กิจกรรมสุดทา้ยที่นกัเรียนจะตอ้งทา คือขอ้สอบปลายภาคเรียน โดยคลิกที่

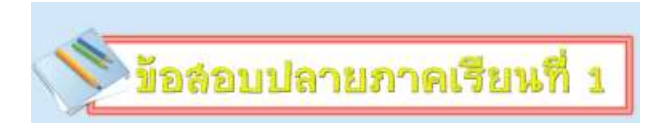

้วิธีการทำงานของข้อสอบปลายภาคเรียนก็คล้ายๆ กับการทำใบงานในแต่ละหน่วยการ เรียนรู้ แต่จะมีหลายรูปแบบแตกต่างกันในแต่ละวิชาโดยแต่ละรูปแบบจะมีคำสั่งซึ่งบอกถึง รายละเอียดเกี่ยวกับข้อสอบ เช่น เป็นคำสั่งให้นักเรียนทำอย่างไร จำนวนข้อสอบ และคะแนนของ ข้อสอบเป็นอย่างไร

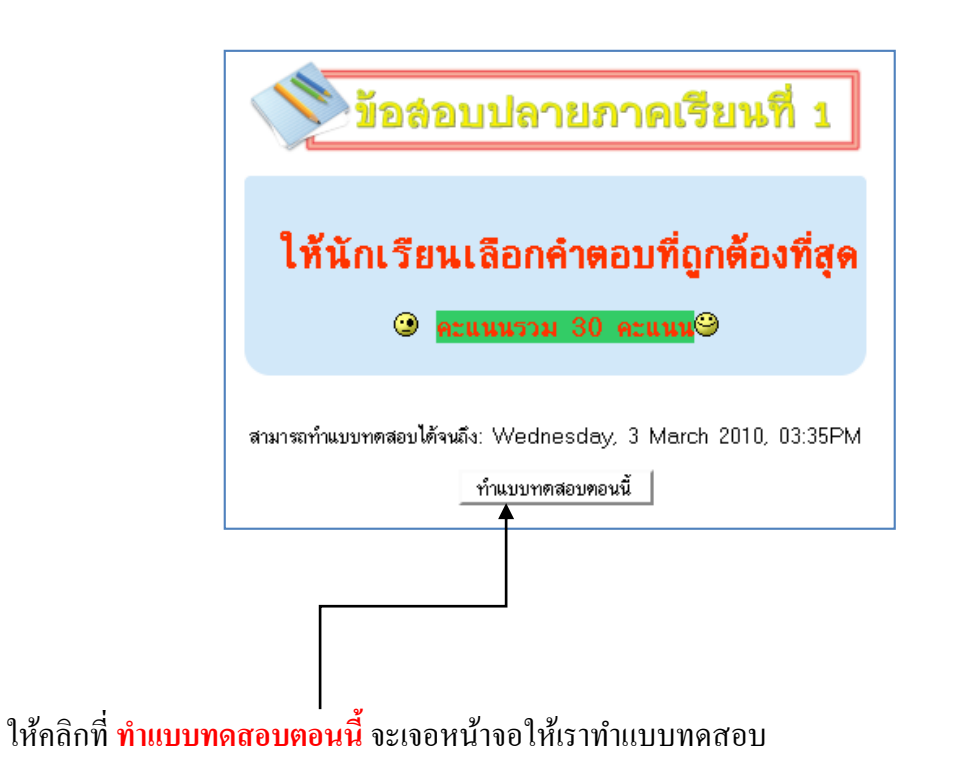

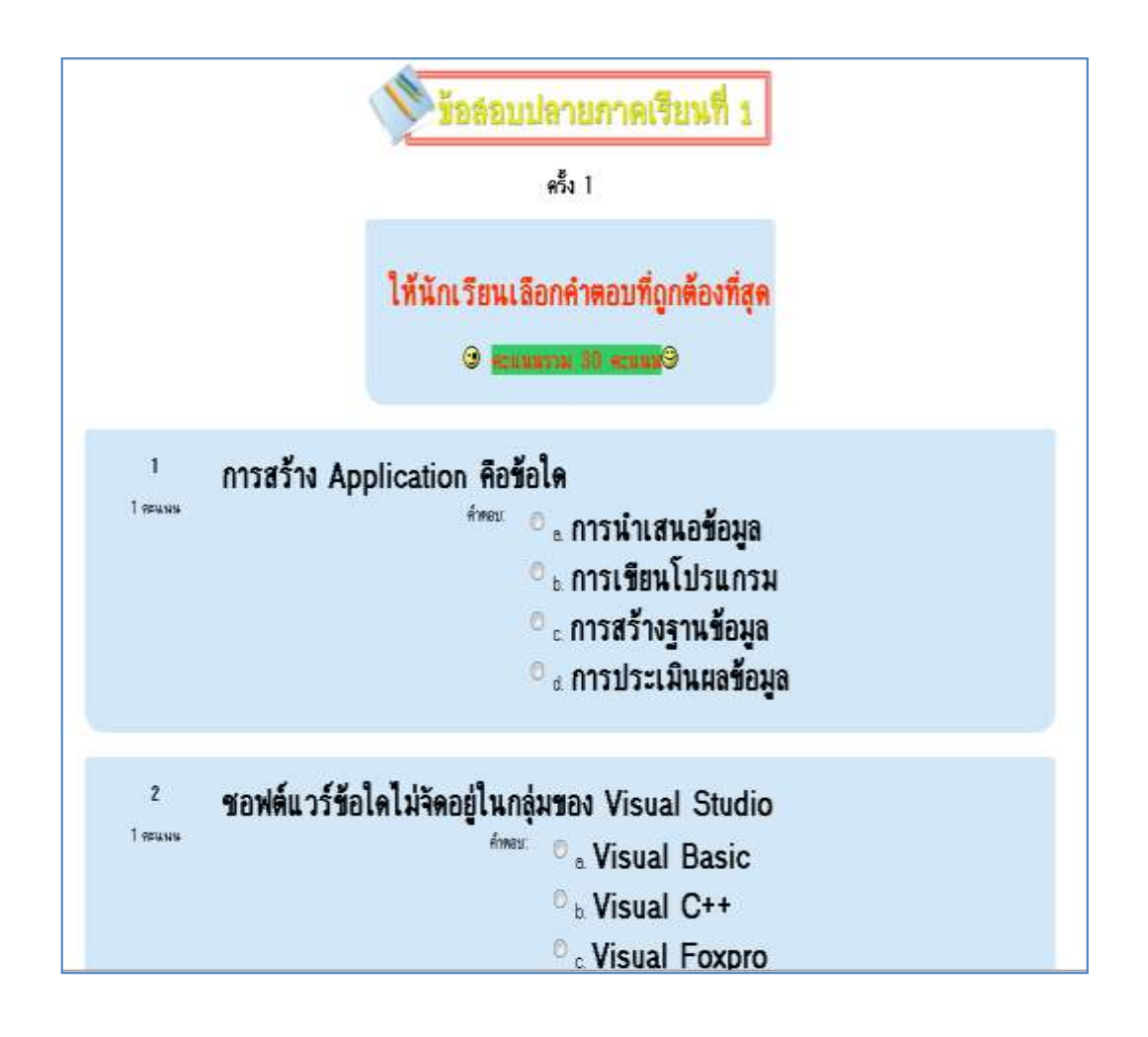

บันทึกคำตอบ เมื่อนักเรียนทำข้อสอบปลายภาคเรียนเสร็จเรียบร้อยแล้วให้คลิกที่ปุ่ม เพอื่ ตรวจคา ตอบเช่นเดียวกบัการทา ขอ้สอบของใบงาน

หลังจากที่นักเรียน ได้ทำใบงาน, ชิ้นงานประจำภาคเรียน และข้อสอบปลายภาคเรียน นั้น แล้วนักเรียนสามารถดูคะแนนของนักเรียนเองในแต่ละกิจกรรมได้โดยคลิกที่หัวข้อคะแนน ้ ทั้งหมด ซึ่งเป็นเมนูอยู่ด้านซ้ายมือของหน้าจอ ซึ่งจะอยู่ภายใต้หัวข้อ **การจัดการระบบ** 

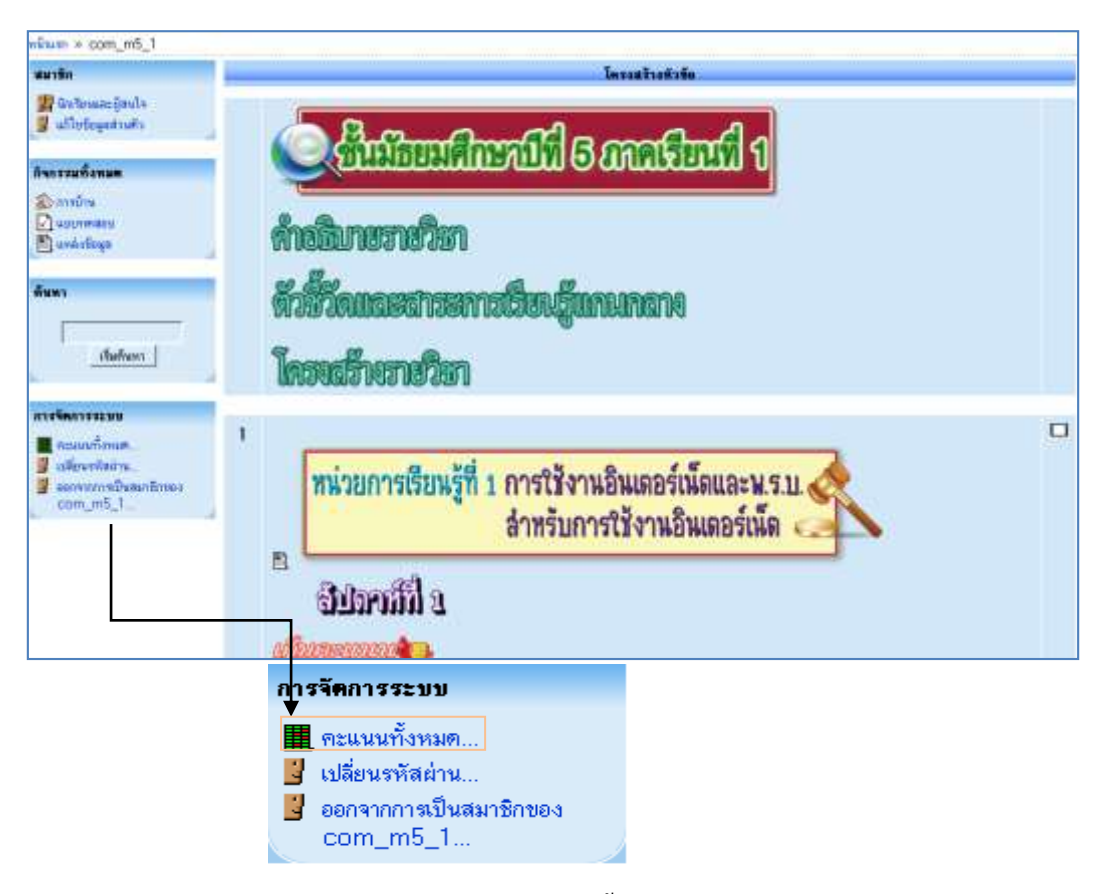

### โดยโปรแกรมจะทำการแสดงคะแนนที่นักเรียนทำได้ทั้งหมดและคะแนนรวม ดังรูป

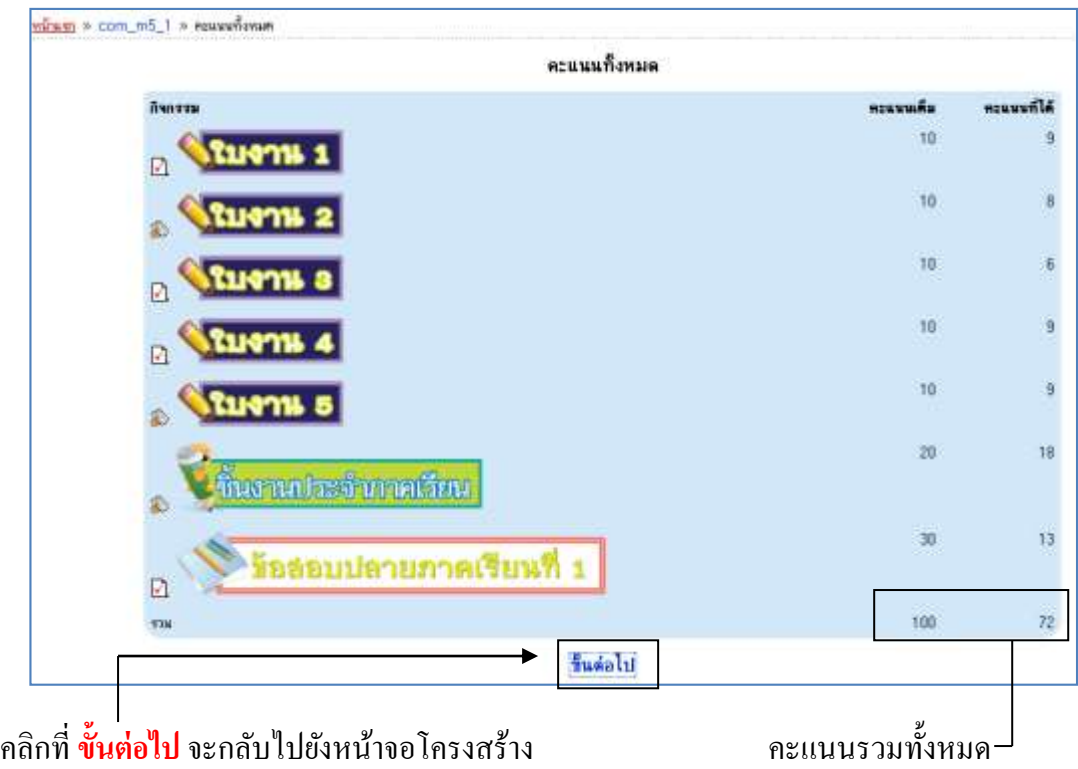

และในส่วนสุดทา้ยของการใช้งาน ระบบ ICT Room ถา้นักเรียนสมัครเขา้เรียนผิดวิชาก็ ี่ สามารถที่จะลาออกจากการเป็นสมาชิกของรายวิชานั้นได้ โดยที่นักเรียนต้องอยู่ที่หน้าโครงสร้าง ในส่วนของการจดัการระบบ จากน้ันคลิกเมนู**ออกจากการเป็ นสมาชิกของcom\_m5\_1(รหัสวิชาที่ สมัครเรียน)** 

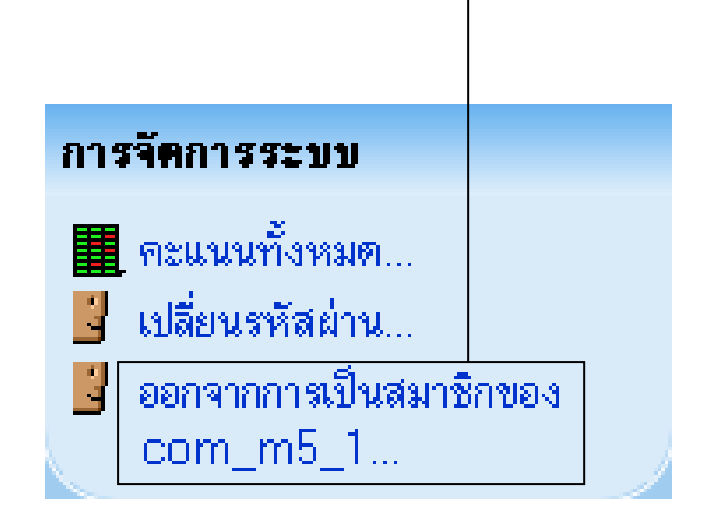

้ ระบบจะถามความแน่ใจว่าเราต้องการจะออกจากรายวิชานี้หรือไม่ ถ้าต้องการออกก็ตอบที่ <mark>ใช่</mark> ระบบก็ทำการลบรายชื่อของนักเรียนออกจากรายวิชานี้แล้วค่ะ

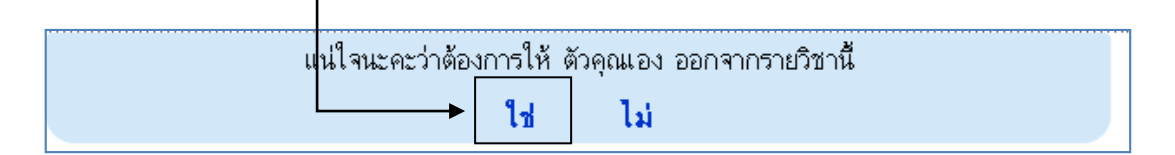

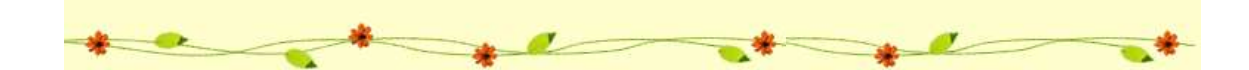